# Executive Scorecard

For the Windows® Operating System

Software version 1.00

Customization Guide

Document Release Date: August 2010

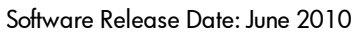

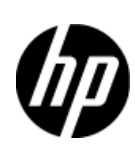

### Legal Notices

#### **Warranty**

The only warranties for HP products and services are set forth in the express warranty statements accompanying such products and services. Nothing herein should be construed as constituting an additional warranty. HP shall not be liable for technical or editorial errors or omissions contained herein.

The information contained herein is subject to change without notice.

#### Restricted Rights Legend

Confidential computer software. Valid license from HP required for possession, use or copying. Consistent with FAR 12.211 and 12.212, Commercial Computer Software, Computer Software Documentation, and Technical Data for Commercial Items are licensed to the U.S. Government under vendor's standard commercial license.

#### Copyright Notices

© Copyright 1994 – 2009 Hewlett-Packard Development Company, L.P

This product includes cryptographic software written by Eric Young (eay@cryptsoft.com). This product includes software written by Tim Hudson (tjh@cryptsoft.com). Spell Checker copyright © 1995-2004 Wintertree Software Inc. Smack software copyright © Jive Software, 1998-2004. SVG Viewer, Mozilla JavaScript-C (SpiderMonkey), and Rhino software Copyright © 1998-2004 The Mozilla Organization. This product includes software developed by the OpenSSL Project for use in the OpenSSL toolkit. (http://www.openssl.org). OpenSSL software copyright 1998-2005 The OpenSSL Project. All rights reserved. This project includes software developed by the MX4J project (http://mx4j.sourceforge.net). MX4J software copyright © 2001-2004 MX4J Team. All rights reserved. JFreeChart software © 2000-2004, Object Refinery Limited. All rights reserved. JDOM software copyright © 2000 Brett McLaughlin, Jason Hunter. All rights reserved. LDAP, OpenLDAP, and the Netscape Directory SDK Copyright © 1995-2004 Sun Microsystems, Inc. Japanese Morphological Analyzer © 2004 Basis Technology Corp. The Sentry Spelling-Checker Engine Copyright © 2000 Wintertree Software Inc. CoolMenu software copyright © 2001 Thomas Brattli. All rights reserved. Coroutine Software for Java owned by Neva Object Technology, Inc. and is protected by US and international copyright law. Crystal Reports Pro and Crystal RTE software © 2001 Crystal Decisions, Inc., All rights reserved. Eclipse software © Copyright 2000, 2004 IBM Corporation and others. All rights reserved. Copyright 2001-2004 Kiran Kaja and Robert A. van Engelen, Genivia inc. All rights reserved. Xtree copyright 2004 Emil A. Eklund. This product includes software developed by the Indiana University Extreme! Lab (<http://www.extreme.indiana.edu/>). Portions copyright © Daniel G. Hyans, 1998. cbg.editor Eclipse plugin copyright © 2002, Chris Grindstaff. Part of the software embedded in this product is gSOAP software. Portions created by gSOAP are copyright © 2001-2004 Robert A. van Engelen, Genivia inc. All Rights Reserved. Copyright © 1991-2005 Unicode, Inc. All rights reserved. Distributed under the Terms of Use in http://www.unicode.org/copyright.html

#### Trademark Notices

Adobe™ is a trademark of Adobe Systems Incorporated.

Microsoft® and Windows® are U.S. registered trademarks of Microsoft Corporation.

Oracle is a registered trademark of Oracle Corporation and/or its affiliates.

#### **Acknowledgements**

This product includes ANTLR 3 software, which is Copyright © 2003–2008, Terence Parr All rights reserved. [\(www.antlr.org/\)](http://www.antlr.org/).

This product includes software developed by the Apache Software Foundation. [\(www.apache.org/\).](http://www.apache.org/)

This product includes software developed by the OpenSymphony Group. [\(opensymphony.com/\)](http://www.opensymphony.com/).

This product includes Sentry Spelling-Checker Engine, which is Copyright © 2000 Wintertree Software Inc. [\(www.wintertree-software.com\)](http://www.wintertree-software.com/dev/ssce/java/)

### Support

Visit the HP Software Support Online web site at:

<http://www.hp.com/go/hpsoftwaresupport>

This web site provides contact information and details about the products, services, and support that HP Software offers.

HP Software online support provides customer self-solve capabilities. It provides a fast and efficient way to access interactive technical support tools needed to manage your business. As a valued support customer, you can benefit by using the support web site to:

- Search for knowledge documents of interest
- Submit and track support cases and enhancement requests
- Download software patches
- Manage support contracts
- $\bullet$  Look up HP support contacts
- Review information about available services
- Enter into discussions with other software customers
- Research and register for software training

Most of the support areas require that you register as an HP Passport user and sign in. Many also require a support contract. To register for an HP Passport ID, go to:

<http://h20229.www2.hp.com/passport-registration.html>

To find more information about access levels, go to:

[http://h20230.www2.hp.com/new\\_access\\_levels.jsp](http://h20230.www2.hp.com/new_access_levels.jsp)

### Documentation Updates

The title page of this document contains the following identifying information:

- Software Version number, which indicates the software version.
- Document Release Date, which changes each time the document is updated.
- Software Release Date, which indicates the release date of this version of the software.

To check for recent updates or to verify that you are using the most recent edition of a document, go to:

[http://h20230.www2.hp.com/selfsolve/manuals](http://h20230.www2.hp.com/selfsolve/manuals.html)

This site requires that you register for an HP Passport and sign in. To register for an HP Passport ID, go to:

<http://h20229.www2.hp.com/passport-registration.html>

Or click the **New users - please register** link on the HP Passport login page.

You will also receive updated or new editions if you subscribe to the appropriate product support service. Contact your HP sales representative for details.

# <span id="page-4-0"></span>**Contents**

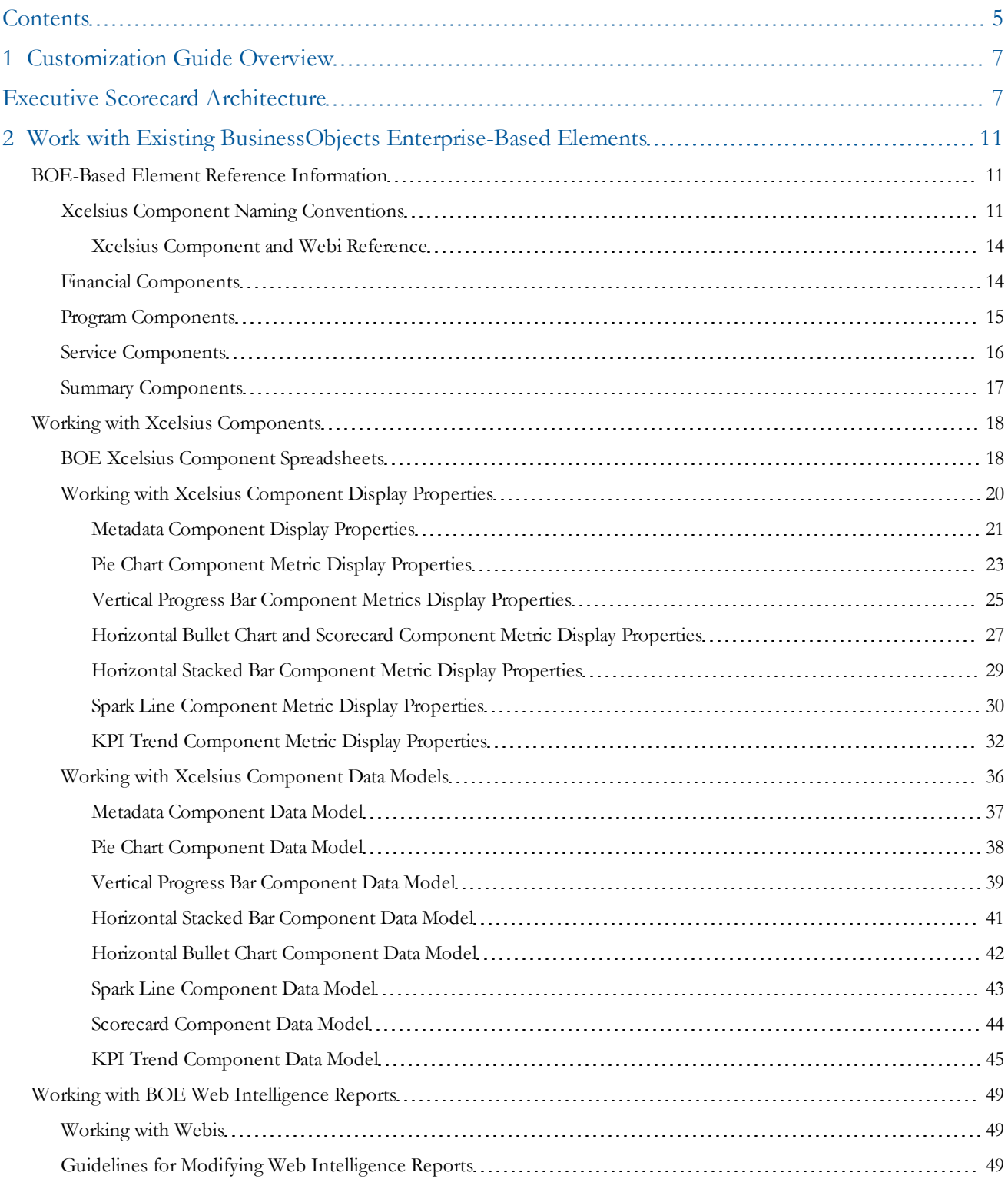

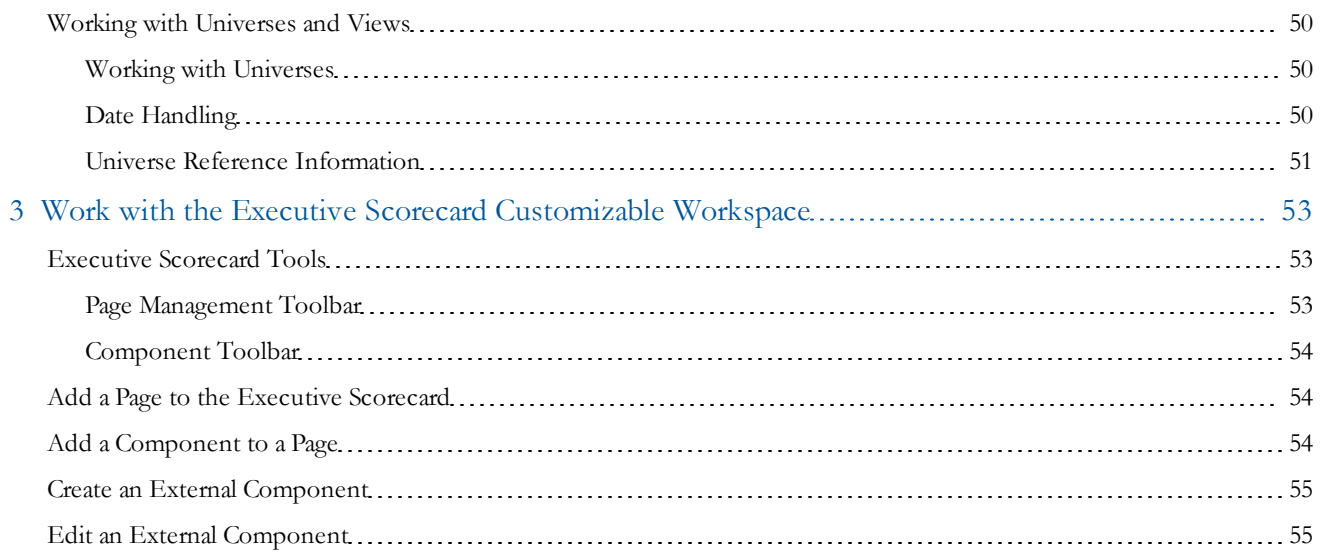

# <span id="page-6-2"></span><span id="page-6-0"></span>**Customization Guide Overview**

The Executive Scorecard Customization Guide provides information about the elements that the Executive Scorecard comprises. Only a user with expertise using SAP® BusinessObjects Enterprise (BOE) applications such as InfoView, Universe Designer, and Xcelsius should modify the BOE-based elements. This guide details how the elements, Xcelsius components, Web Intelligence (Webi) reports, and universes, are integrated with the Antivia Xcelsius Web Intelligence Integration Suite to create the Executive Scorecard product.

This guide provides guidelines for modifying the existing, out-of-box objects. However, HP recommends that you contact HP Software Support for assistance with extensive customizations. For more information about the products, services, and support that HP Software offers, visit the HP Software Support Online web site at [http://www.hp.com/go/hpsoftwaresupport.](http://www.hp.com/go/hpsoftwaresupport)

## <span id="page-6-1"></span>Executive Scorecard Architecture

[Figure](#page-6-2) [1:](#page-6-2) [Executive](#page-6-2) [Scorecard](#page-6-2) [Architecture](#page-6-2) [on](#page-6-2) [page](#page-6-2) [7](#page-6-2) shows the high-level configuration of all of the components that Executive Scorecard comprises. This guide provides details about the Xcelsius components, Web Intelligence (Webi) reports, universes, and views used in Executive Scorecard. [Table](#page-7-0) [1:](#page-7-0) [Executive](#page-7-0) [Scorecard](#page-7-0) [Architecture](#page-7-0) [Descriptions](#page-7-0) [on](#page-7-0) [page](#page-7-0) [8](#page-7-0) lists the description for each of the numbered items. [Figure](#page-8-0) [2:](#page-8-0) [Executive](#page-8-0) [Scorecard](#page-8-0) [Data](#page-8-0) [Flow](#page-8-0) [on](#page-8-0) [page](#page-8-0) [9](#page-8-0) shows a more detailed view of the data flow. [Table](#page-8-1) [2:](#page-8-1) [Executive](#page-8-1) [Scorecard](#page-8-1) [Data](#page-8-1) [Flow](#page-8-1) [Descriptions](#page-8-1) [on](#page-8-1) [page](#page-8-1) [9](#page-8-1) provides descriptions of the data flow items.

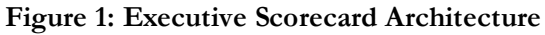

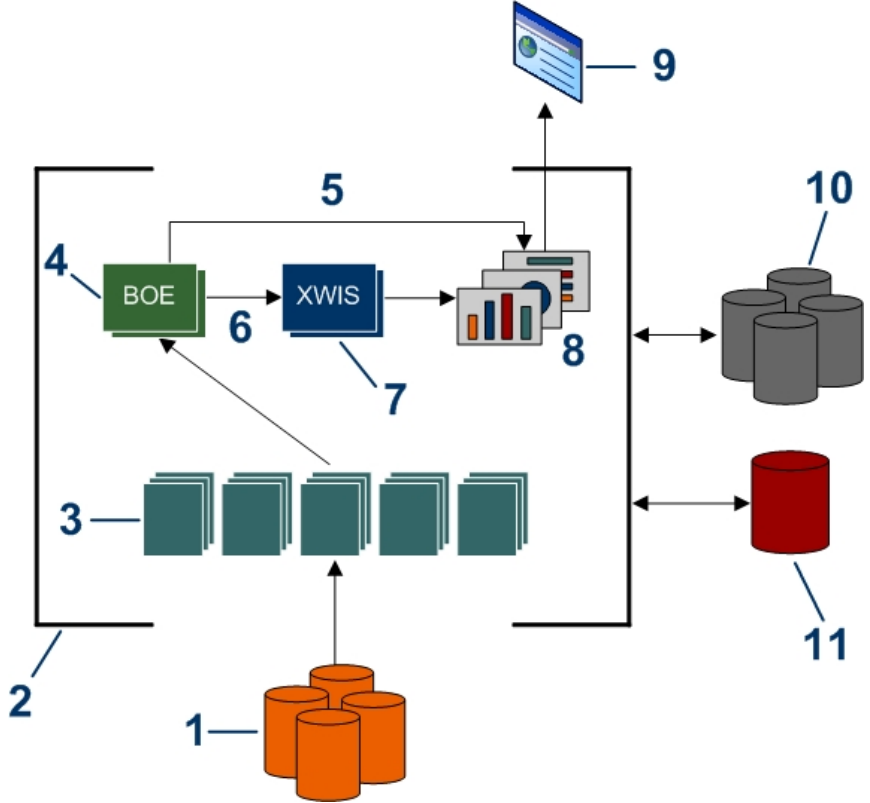

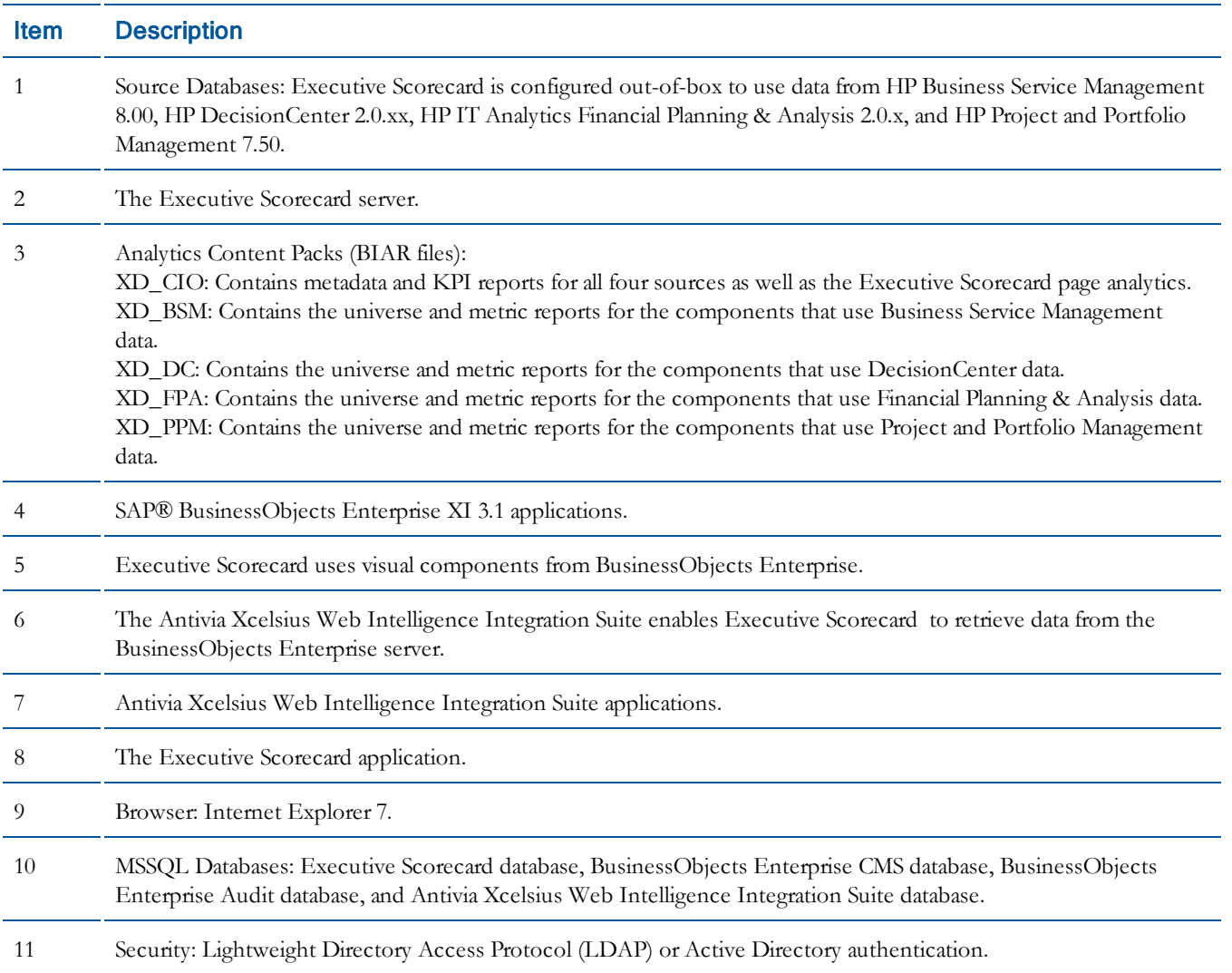

### <span id="page-7-0"></span>**Table 1: Executive Scorecard Architecture Descriptions**

<span id="page-8-0"></span>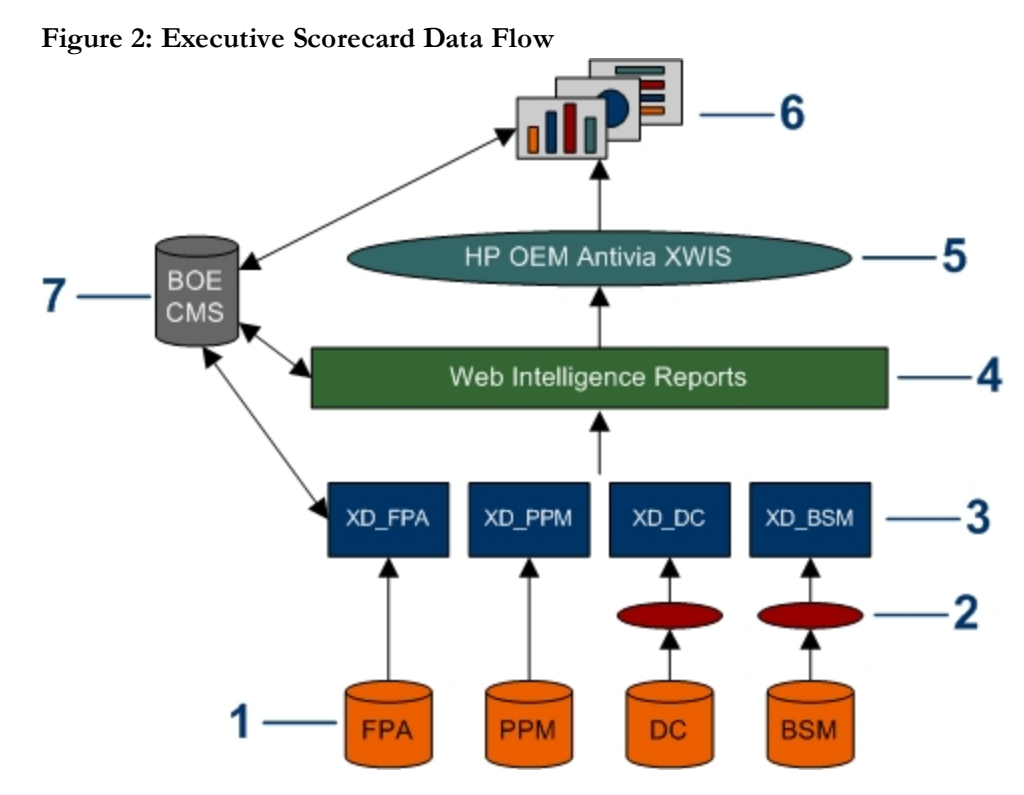

<span id="page-8-1"></span>**Table 2: Executive Scorecard Data Flow Descriptions**

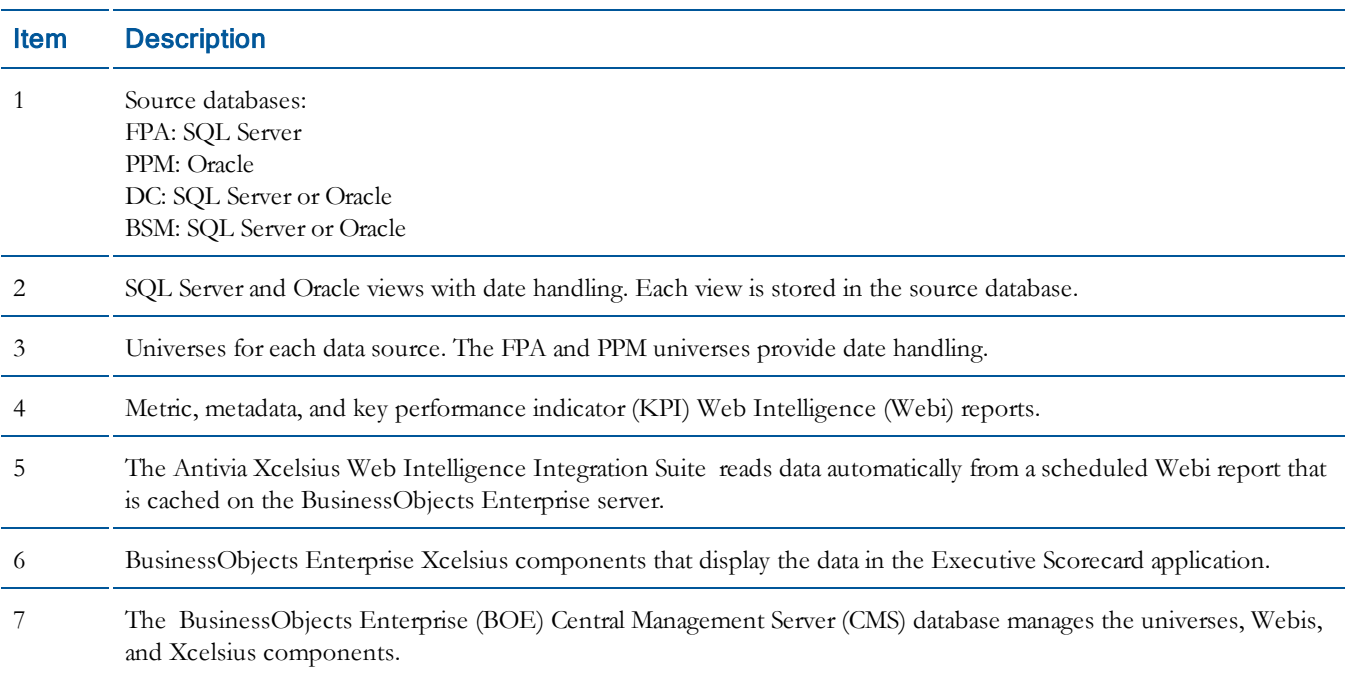

# <span id="page-10-0"></span>2 Work with Existing BusinessObjects Enterprise-Based Elements

This section provides instructions for working with the existing out-of-box items that are created with BusinessObjects Enterprise (BOE) applications: BOE Xcelsius components, BOE Web Intelligence (Webi) reports, and BOE Universes.

# <span id="page-10-1"></span>BOE-Based Element Reference Information

This section provides reference information to show the relationships between the Executive Scorecard Xcelsius components and their associated Web Intelligence (Webi) reports and universe files. This section also provides the platform location for the component, Webi, and universe source files.

### <span id="page-10-2"></span>Xcelsius Component Naming Conventions

This section provides a list of each out-of-box component by source name. It lists the default page for the component, and it also provides the name for the component as it appears in the Component Gallery. For information about the corresponding data sources and Web Intelligence reportsfor the components, see [Xcelsius](#page-13-0) [Component](#page-13-0) [and](#page-13-0) [Webi](#page-13-0) [Reference](#page-13-0) [on](#page-13-0) [page](#page-13-0) [14.](#page-13-0)

Some components are wired so that they can interact with each other on a page. For example, on the Financial page, if you select a key performance indicator (KPI) on the Financial Scorecard (XD\_Financial\_Scorecard\_P) component, the Financial KPI Trend (XD\_Financial\_KPI\_Trend\_S) component displaysinformation related to that KPI. The Financial Scorecard component and the Financial KPI Trend components are wired so that the Financial Scorecard component publishesinformation to the Financial KPI Trend component. And the Financial KPI Trend component is wired to subscribe to the Financial Scorecard component.

Component file names are appended with the following valuesto indicate whether the component is a subscriber, publisher, or a standalone component:

- **.** S: The component currently subscribes to another component or is configured to be a subscriber in the future.
- $\mathbf{P}$ : The component currently publishes to another component.
- **.**  $\blacksquare$  In The component is a standalone component. It is not wired to subscribe or publish to other components.

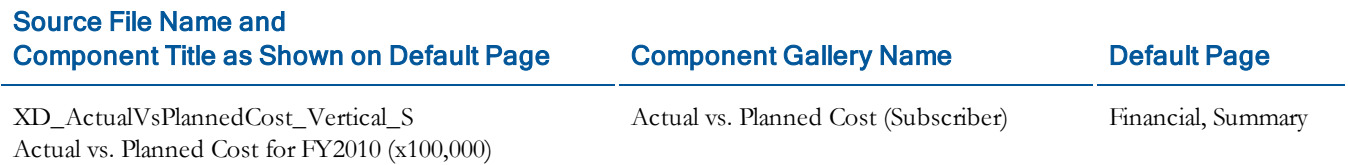

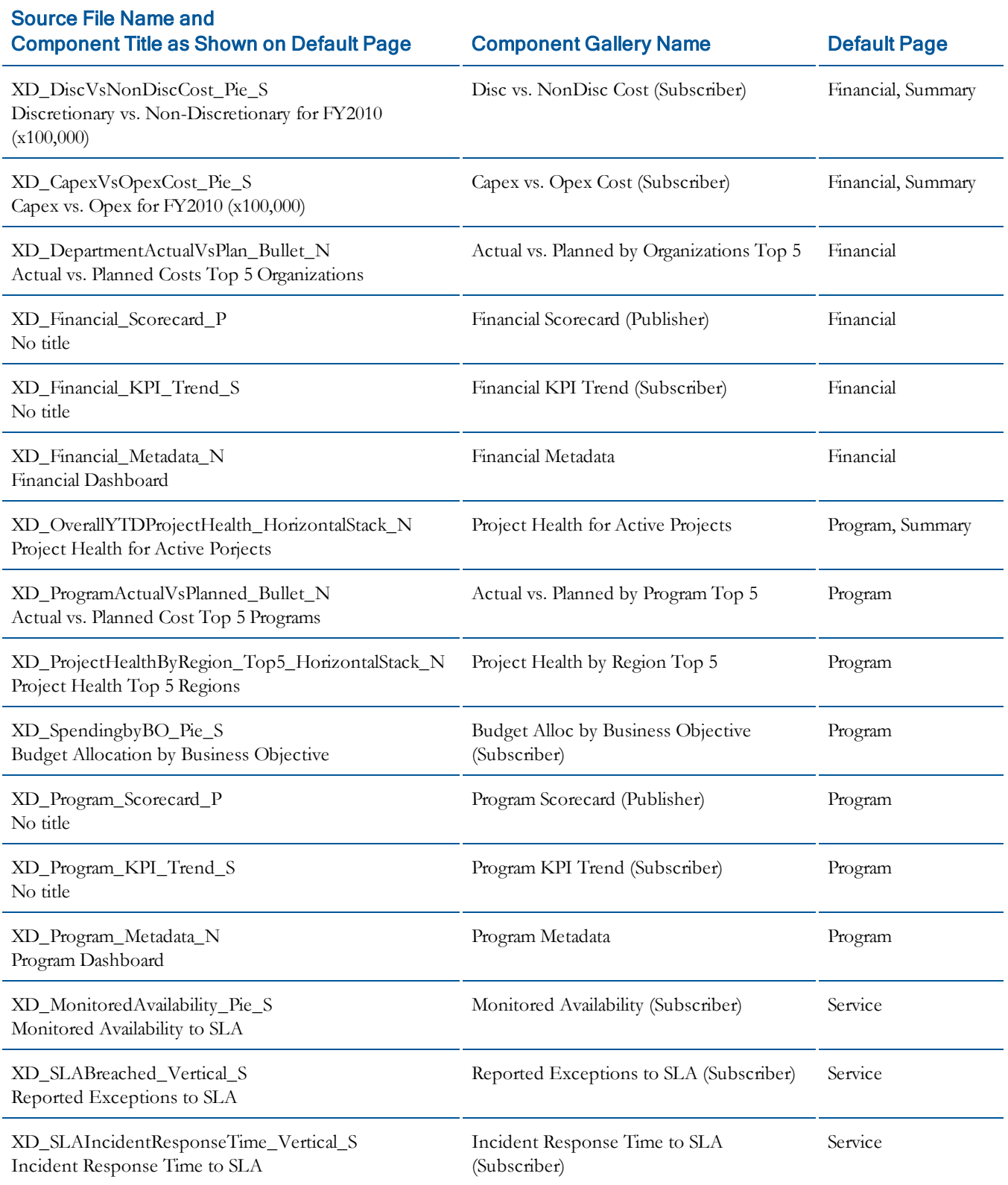

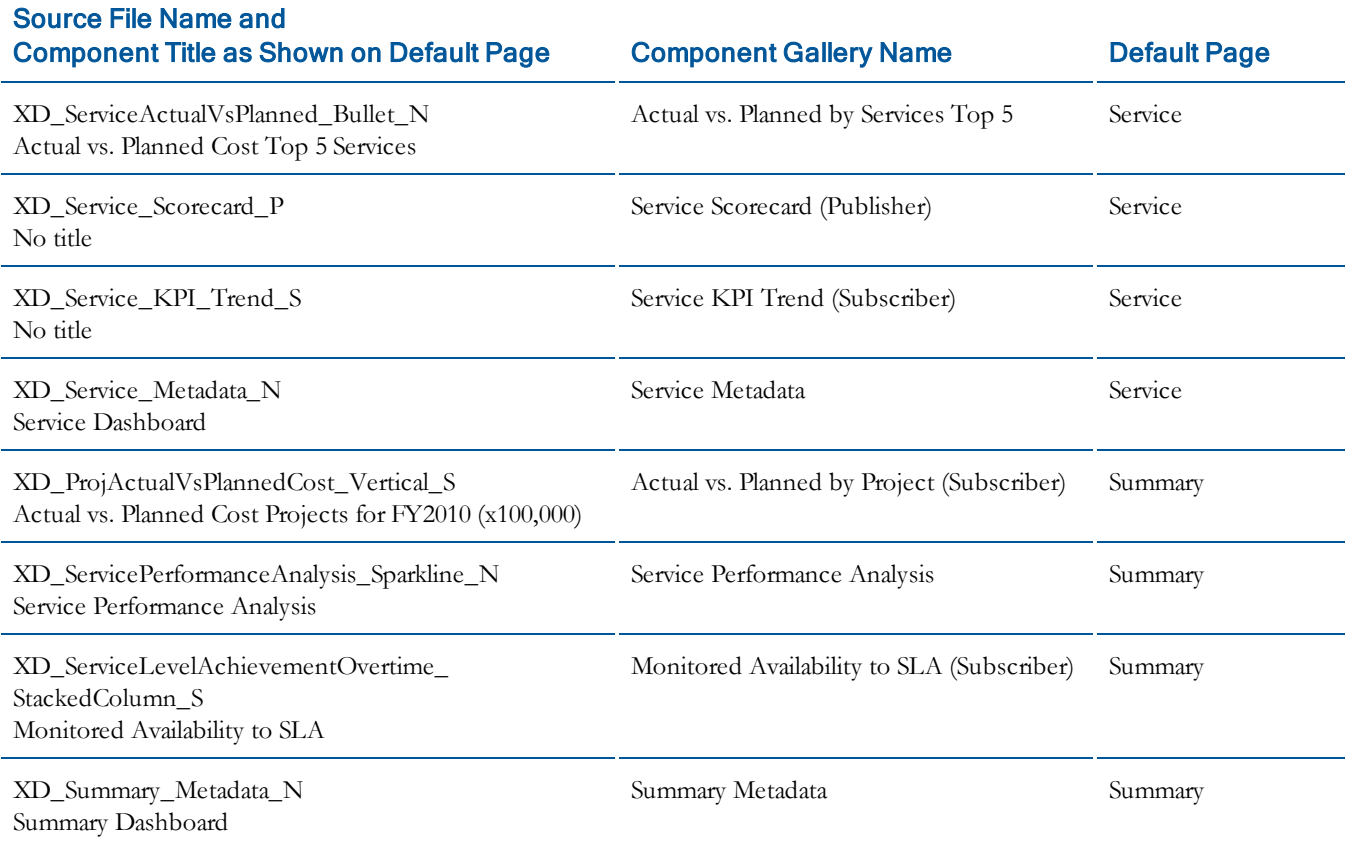

### <span id="page-13-0"></span>Xcelsius Component and Webi Reference

<span id="page-13-1"></span>The table below lists the corresponding default data source and the associated Web Intelligence (Webi) reports and their location for each Xcelsius component.

### Financial Components

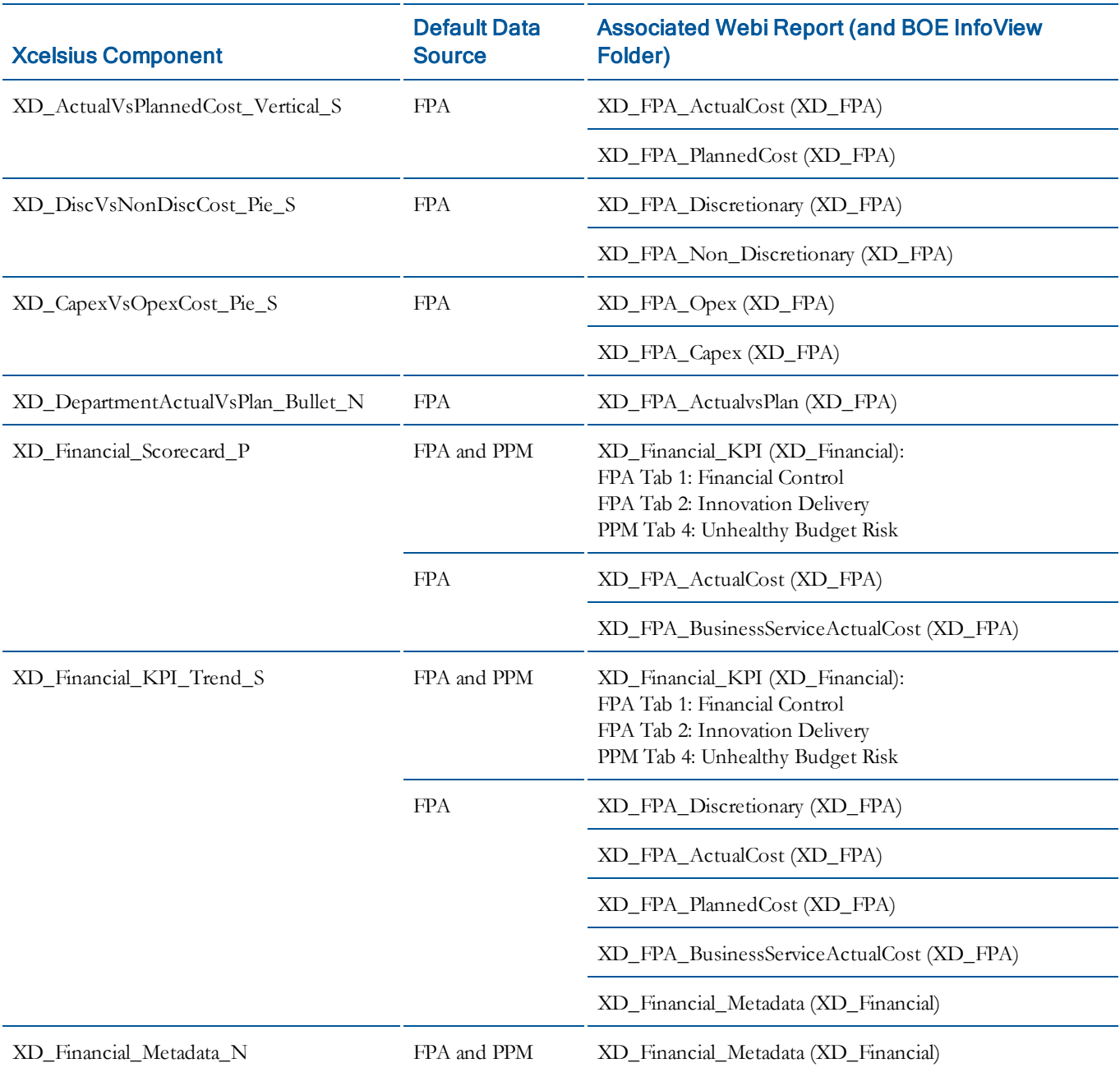

## <span id="page-14-0"></span>Program Components

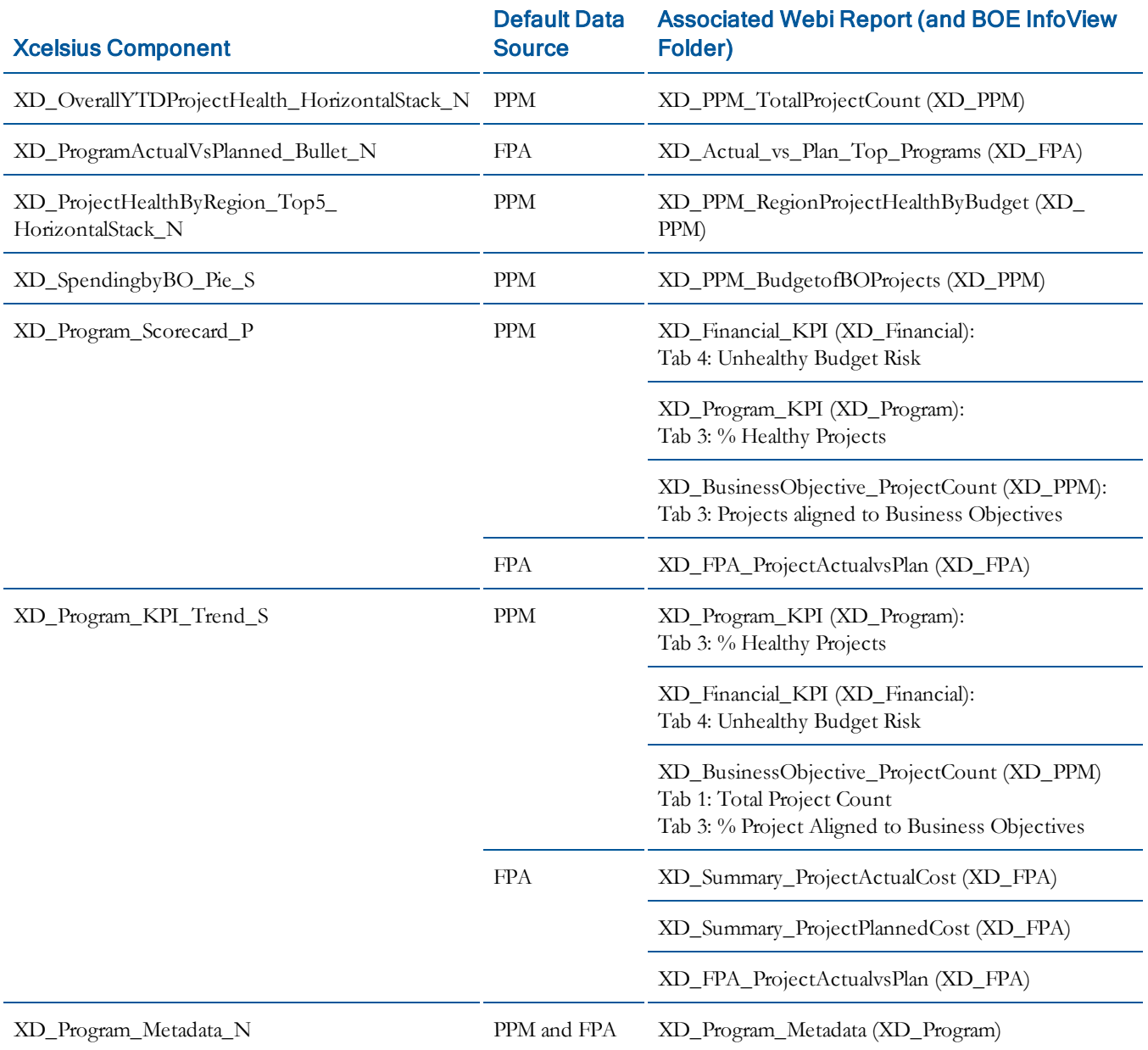

### <span id="page-15-0"></span>Service Components

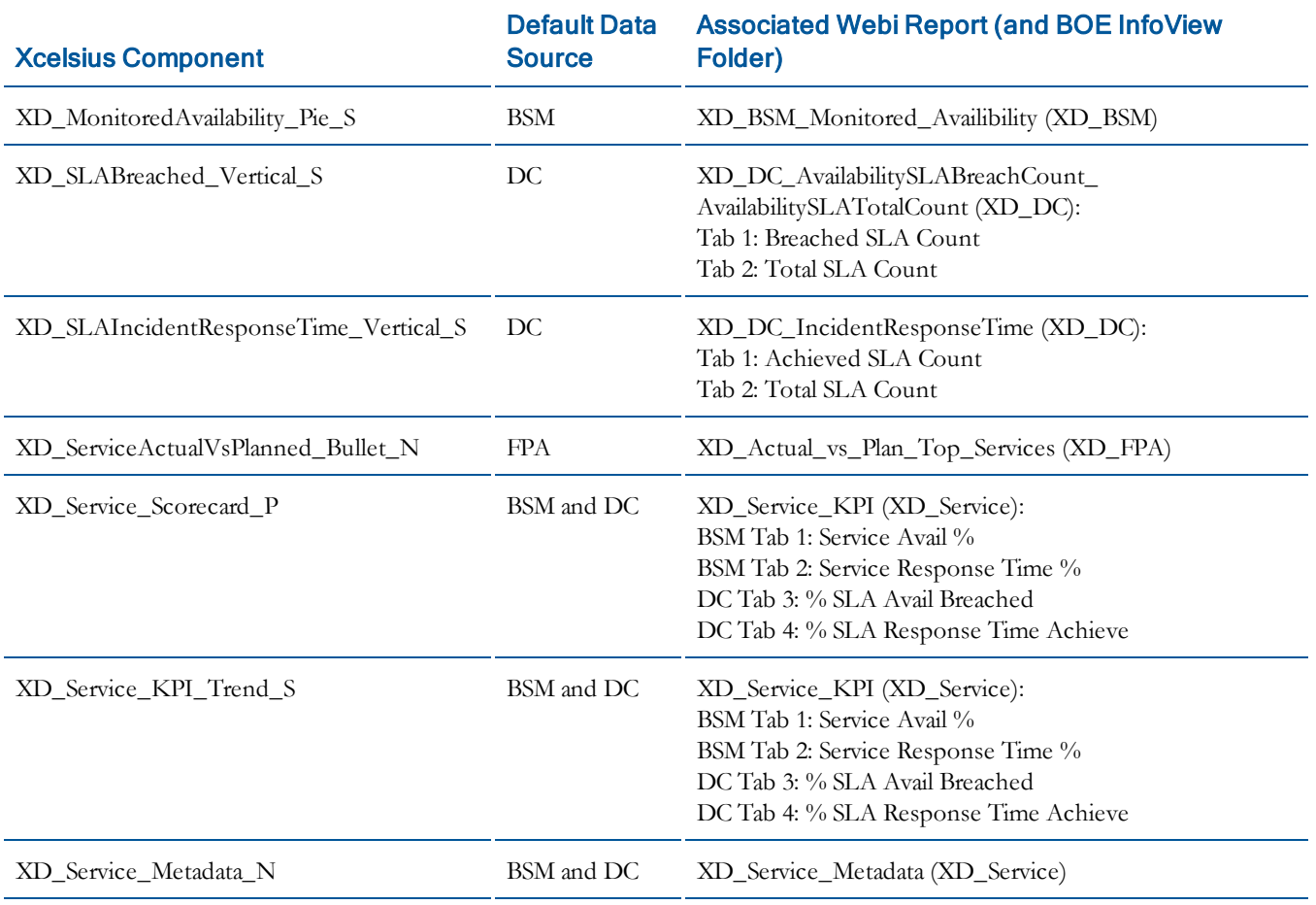

### <span id="page-16-0"></span>Summary Components

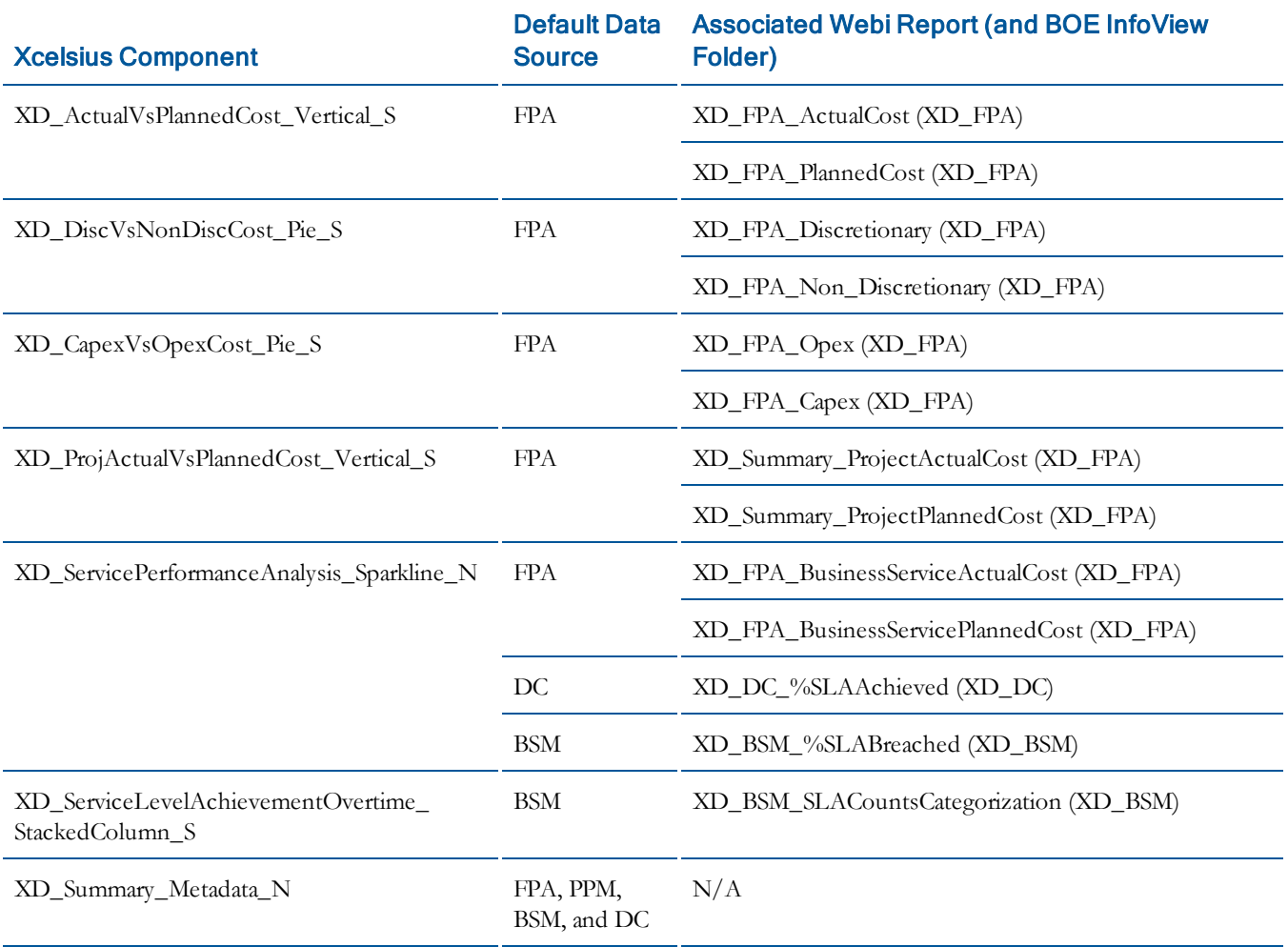

# <span id="page-17-0"></span>Working with Xcelsius Components

To make sure you open and save filesin the correct location for Executive Scorecard to read, follow these instructions when you work with BusinessObjects Enterprise Xcelsius components.

- 1. From the Windows **Start** menu, click **Programs > Xcelsius**.
- 2. From the File menu inXcelsius, select **Open from Platform**.
- 3. Log in to BusinessObjects Enterprise.
- 4. In the Open dialog box, expand the **XD\_Xcelsius\_Source** folder.
- 5. Click the component that you want to edit, and click **Open**.
- 6. Click the **Info** tab in the component spreadsheet. In the Connection Info table, type the Antivia URL. This URL will have the same server name and port number asthe Executive Scorecard application. For example: http://xd1.secure.hp.com:8080
- 7. If necessary, open the Object Browser pane. From the View menu, select **Object Browser**.
- 8. In the Object Browser pane, select **Antivia Connect 1**. Xcelsius displaysthe propertiesfor Antivia Connect 1 in the Properties pane on the right side of the window.
- 9. In the Properties pane, click **Check URL** to make sure there are no errors. Xcelsius will not display any messages if the check is successful.
- 10. In the **Design time connection** area, type the user name and password that you used to log in to BusinessObjects Enterprise, and then click **Connect**. The Design time connection changesfrom Design time connection: Not connected to Design time connection: Connected.
- 11. Make the desired changes.
- 12. Save a .swf file for the Executive Scorecard application, and then save the source file:
	- a. From the Xclesius File menu, click **Export** > **SAP BusinessObjects Platform**.
	- b. In the Save As dialog box, navigate to the .swf file that you want to overwrite. Select the file and click Save. Xcelsius exports a .swf file and saves it in place of the existing version of the component.
	- c. From the Xclesius File menu, select **Save to Platform**.
	- d. In the Save As dialog box, navigate to the location where you want to save the source .xlf file and click **Save**.
- 13. Log in to the Executive Scorecard application, and click **Admin**.
- <span id="page-17-1"></span>14. Click **Download BOE components to Tomcat server**. Executive Scorecard downloadsto the Tomcat application the component that you exported to the BusinessObjects Enterprise repository.

### BOE Xcelsius Component Spreadsheets

The BusinessObjects Enterprise Xcelsius components use embedded Microsoft Excel spreadsheets to provide the data and display properties for the component. The spreadsheets have four tabs:

- <sup>l</sup> **Info**: The Info tab contains general document properties, help, and Antivia XWIS connection information.
- **· Display**: The Metric, Metadata, or KPI Display tab contains component display properties such as the title text and alert colors that display on the component. For information about the display tab for each component type, see [Working](#page-19-0) with Xcelsius [Component](#page-19-0) [Display](#page-19-0) [Properties](#page-19-0) [on](#page-19-0) [page](#page-19-0) [20.](#page-19-0)
- **Connection**: The Connection tab contains the data model for the component. It contains raw source data and control values. For information about the Connection tab for each component type, see [Working](#page-35-0) [with](#page-35-0) [Xcelsius](#page-35-0) [Component](#page-35-0) [Data](#page-35-0) [Models](#page-35-0) [on](#page-35-0) [page](#page-35-0) [36](#page-35-0).
- <sup>l</sup> **Reference**: The Reference tab contains hex valuesfor the colorsthat are available to use for the components.

### <span id="page-19-0"></span>Working with Xcelsius Component Display Properties

Display properties such as the title text, alert colors, maximum and minimum ranges, are set in a display tab in each BusinessObjects Enterprise Xcelsius component. You can use the Metric, Metadata, or KPI Display tab in the embedded Xcelsius spreadsheet to change display properties such as component titles and the colors that are used as indicators. This section describes the Metric, Metadata, or KPI Display tab for each type of component.

- [Metadata](#page-20-0) [Component](#page-20-0) [Display](#page-20-0) [Properties](#page-20-0) [on](#page-20-0) [page](#page-20-0) [21](#page-20-0)
- [Pie](#page-22-0) [Chart](#page-22-0) [Component](#page-22-0) [Metric](#page-22-0) [Display](#page-22-0) [Properties](#page-22-0) [on](#page-22-0) [page](#page-22-0) [23](#page-22-0)
- [Vertical](#page-24-0) [Progress](#page-24-0) [Bar](#page-24-0) [Component](#page-24-0) [Metrics](#page-24-0) [Display](#page-24-0) [Properties](#page-24-0) [on](#page-24-0) [page](#page-24-0) [25](#page-24-0)
- [Horizontal](#page-26-0) [Bullet](#page-26-0) [Chart](#page-26-0) [and](#page-26-0) [Scorecard](#page-26-0) [Component](#page-26-0) [Metric](#page-26-0) [Display](#page-26-0) [Properties](#page-26-0) [on](#page-26-0) [page](#page-26-0) [27](#page-26-0)
- [Horizontal](#page-28-0) [Stacked](#page-28-0) [Bar](#page-28-0) [Component](#page-28-0) [Metric](#page-28-0) [Display](#page-28-0) [Properties](#page-28-0) [on](#page-28-0) [page](#page-28-0) [29](#page-28-0)
- [Spark](#page-29-0) [Line](#page-29-0) [Component](#page-29-0) [Metric](#page-29-0) [Display](#page-29-0) [Properties](#page-29-0) [on](#page-29-0) [page](#page-29-0) [30](#page-29-0)
- [KPI](#page-31-0) [Trend](#page-31-0) [Component](#page-31-0) [Metric](#page-31-0) [Display](#page-31-0) [Properties](#page-31-0) [on](#page-31-0) [page](#page-31-0) [32](#page-31-0)

### <span id="page-20-0"></span>Metadata Component Display Properties

On the Metadata Display tab for the metadata components you can customize the display properties for the component.

#### **Example**

The following example shows the Metric Display tab for a metadata component. The Metadata Component Display in Executive Scorecard graphic indicates which component metric display properties correspond to each setting in the Metadata Display tab.

|                     | Display period: (Unknown)                                                            |
|---------------------|--------------------------------------------------------------------------------------|
| Date of FPA Refresh | FPA: (Sample Data)                                                                   |
| Date of PPM Refresh | PPM: (Sample Data)                                                                   |
| Dashboard Name      | Financial Dashboard                                                                  |
| <b>Notes</b>        | The Financial Dashboard displays an<br>overview of costs across multiple<br>vectors. |
|                     | <b>Period Displayed</b>                                                              |

**Metadata Component Metric Display Tab**

#### **Metadata Component Display in Executive Scorecard**

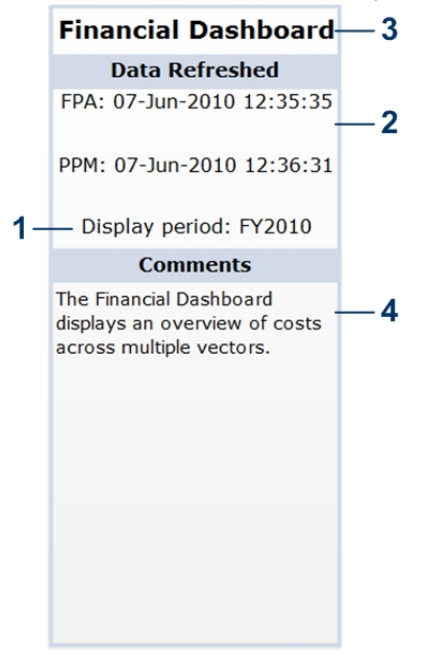

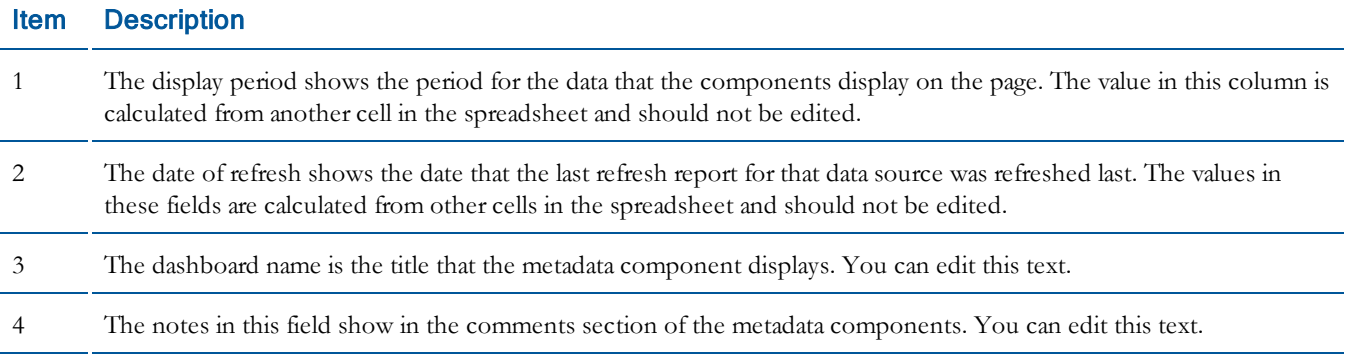

### <span id="page-22-0"></span>Pie Chart Component Metric Display Properties

On the Metric Display tab for the pie chart components, you can customize the component title and colors for slices in the pie chart.

#### **Example**

The following example shows the Metric Display tab for a pie chart component. The Pie Chart Component Display in Executive Scorecard graphic indicates which component metric display properties correspond to each setting in the Metric Display tab.

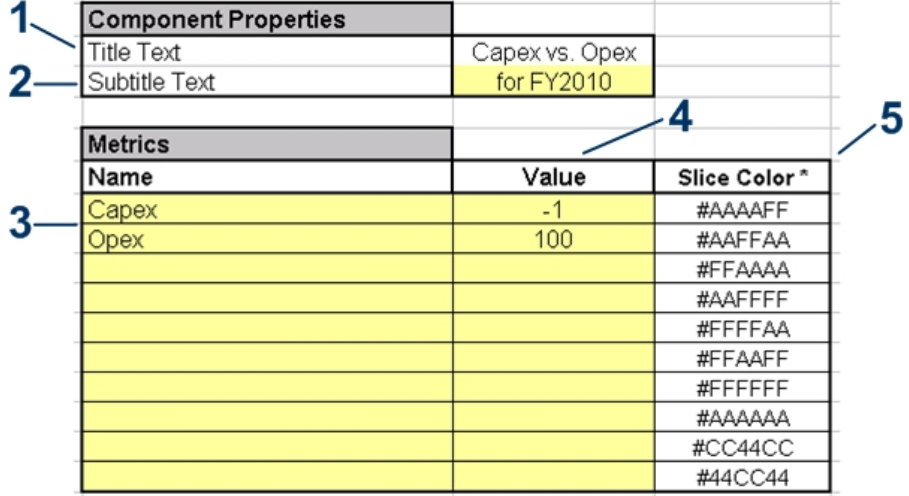

#### **Pie Chart Component Metric Display Tab**

#### **Pie Chart Component Display in Executive Scorecard**

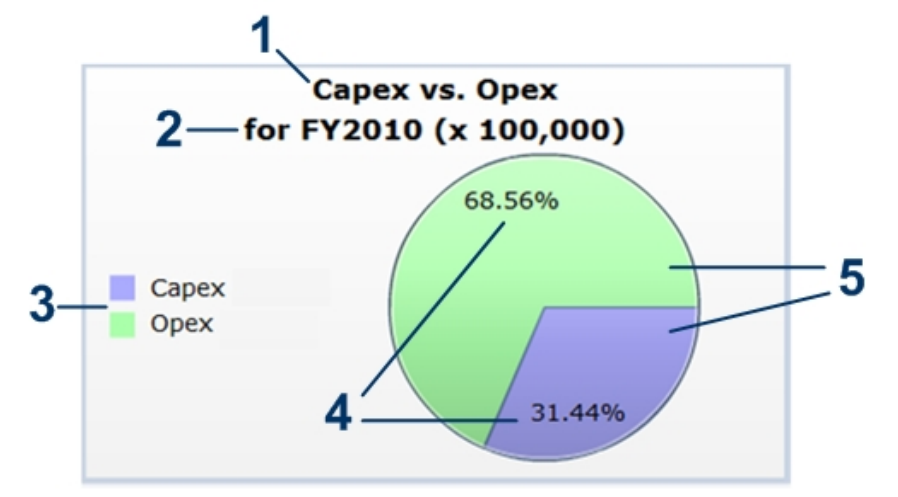

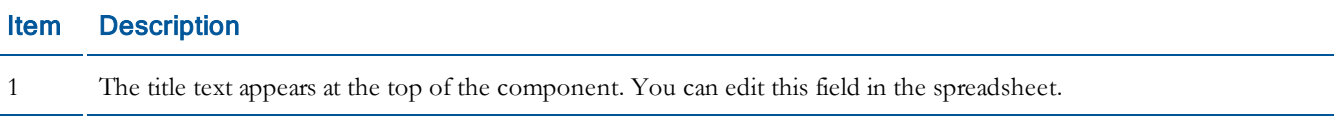

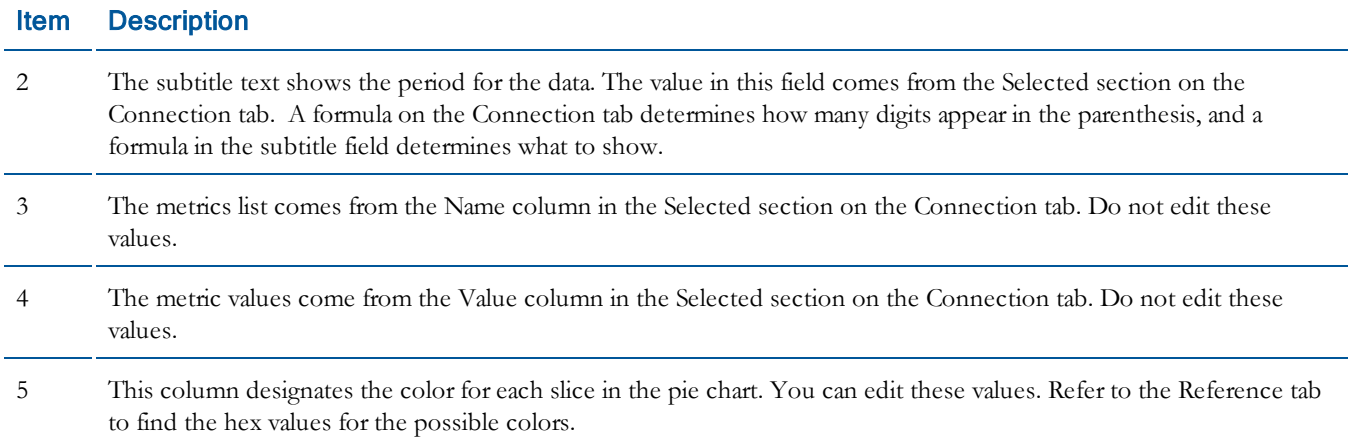

### <span id="page-24-0"></span>Vertical Progress Bar Component Metrics Display Properties

On the Metric Display tab for the vertical progress bar components you can customize the display properties for the component. The default values for the vertical progress bar components that are delivered with Executive Scorecard use the settings that are typical for the key performance indicator (KPI).

#### **Example**

The following example shows the Metric Display tab for a vertical progress bar component. The Vertical Progress Bar Component Display in Executive Scorecard graphic indicates which component metric display properties correspond to each setting in the Metric Display tab.

| <b>Component Properties</b> |                         |
|-----------------------------|-------------------------|
| <b>Title Text</b>           | Actual vs. Planned Cost |
| Subtitle Text               | for FY2010              |
| Vertical Minimum            |                         |
| Vertical Maximum            | 150                     |
| Alert Color (Good)*         | #66FF66                 |
| Alert Color (Warning)*      | #FFFF88                 |
| Alert Color (Bad)*          | #FF6666                 |
|                             |                         |
| <b>Metrics</b>              |                         |
| Measure 1                   |                         |
| Measure 2                   |                         |
| alculation                  |                         |

**Vertical Progress Bar Component Metric Display Tab**

#### **Vertical Progress Bar Component Display in Executive Scorecard**

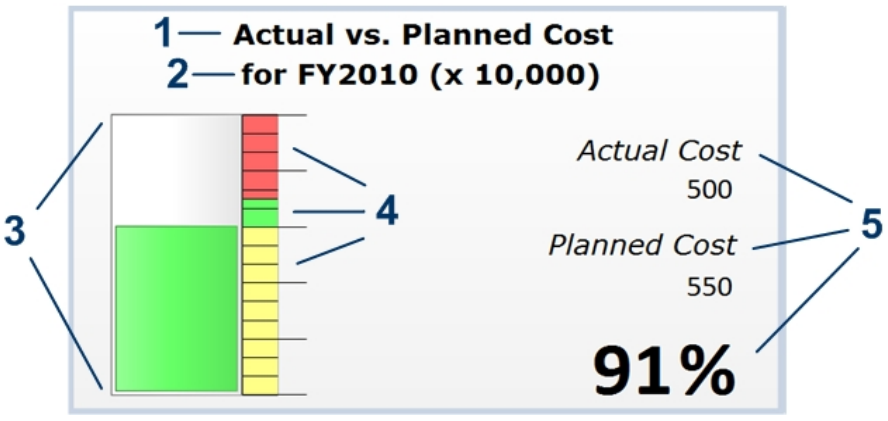

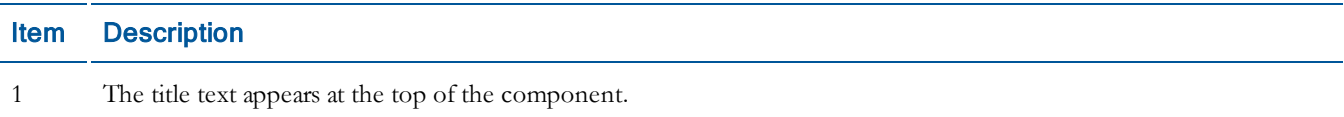

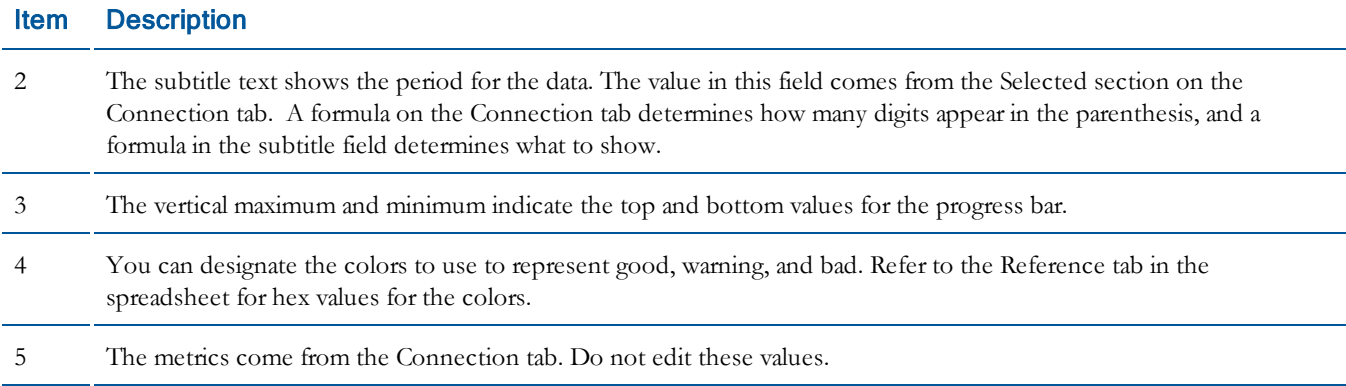

# <span id="page-26-0"></span>Horizontal Bullet Chart and Scorecard Component Metric Display **Properties**

On the Metric Display tab for the horizontal bullet chart and scorecard components you can customize the component title and the colors that are used in the bullet chart.

#### **Example**

The following example shows the Metric Display tab for a horizontal bullet chart component. The Horizontal Bullet Chart Component Display in Executive Scorecard graphic indicates which component metric display properties correspond to each setting in the Metric Display tab. The Metric Display tab for the scorecard componentsisidentical to the display tab for the horizontal bullet chart components.

**Horizontal Bullet Chart Component Metric Display Tab**

| <b>Component Properties</b> |                         |
|-----------------------------|-------------------------|
| <b>Title Text</b>           | Actual vs. Planned Cost |
| Subtitle Text               | Top 5 Programs          |
| Gradient Color (Low End)*   | #9999CC                 |
| Gradient Color (High End)*  | #CCCCFF                 |
| Alert Color (Good)*         | #66CC66                 |
| Alert Color (Neutral)*      | #FFFF66                 |
| Alert Color (Bad)*          | #CC6666                 |
| Goal Marker Color *         | #000000                 |

#### **Horizontal Bullet Chart Component Display in Executive Scorecard**

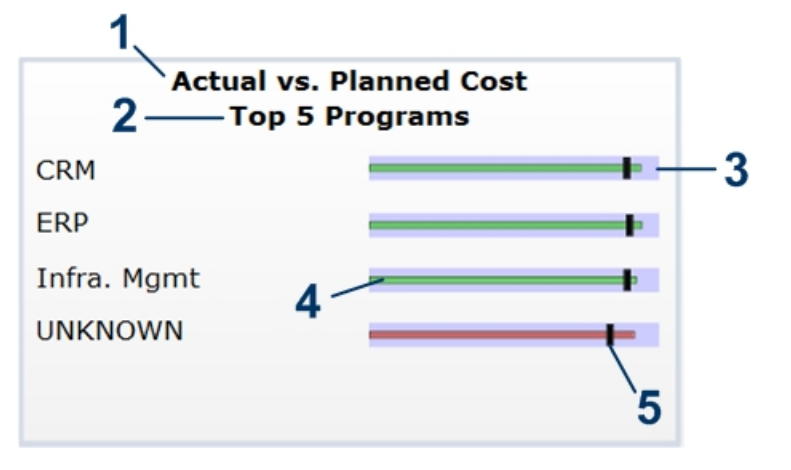

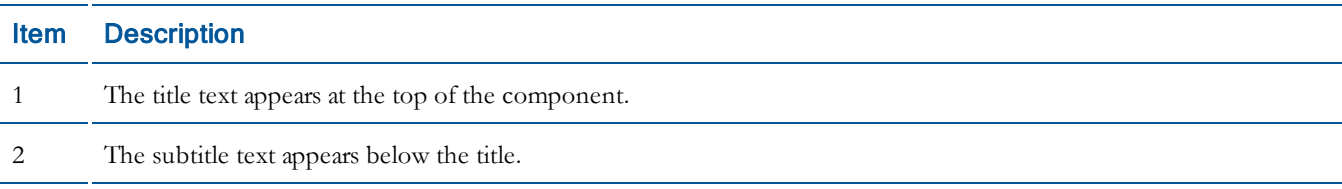

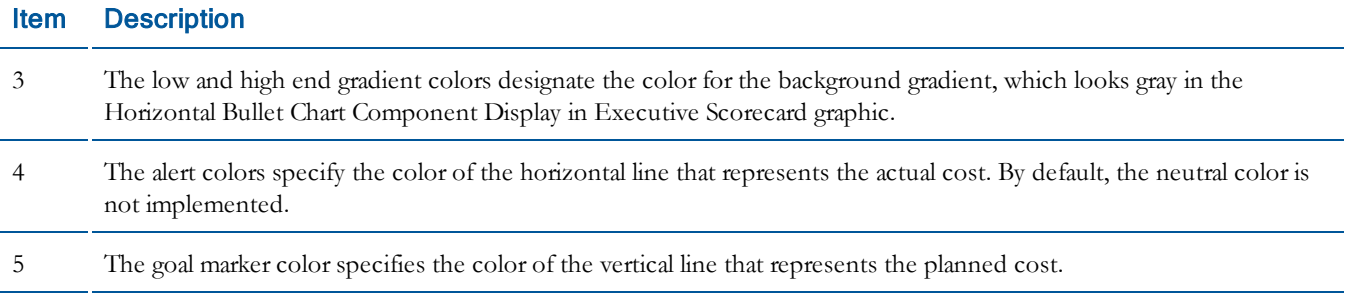

### <span id="page-28-0"></span>Horizontal Stacked Bar Component Metric Display Properties

On the Metric Display tab for the horizontal stacked bar components you can customize the display properties for the component. The default values for the horizontal stacked bar components that are delivered with Executive Scorecard use the settings that are typical for the key performance indicator (KPI).

#### **Example**

The following example shows the Metric Display tab for a Horizontal Stacked Bar component. The Horizontal Stacked Bar Component Display in Executive Scorecard graphic indicates which Component Metric Display properties correspond to each setting in the Metric Display tab.

| <b>Component Properties</b> |                                    |
|-----------------------------|------------------------------------|
| <b>Title Text</b>           | Project Health for Active Projects |
| Subtitle Text               |                                    |
| Alert Color (Good)*         | #66CC66                            |
| Alert Color (Neutral)*      | #FFFF66                            |
| Alert Color (Bad)*          | #CC6666                            |

**Horizontal Stacked Bar Component Metric Display Tab**

#### **Horizontal Stacked Bar Component Display in Executive Scorecard**

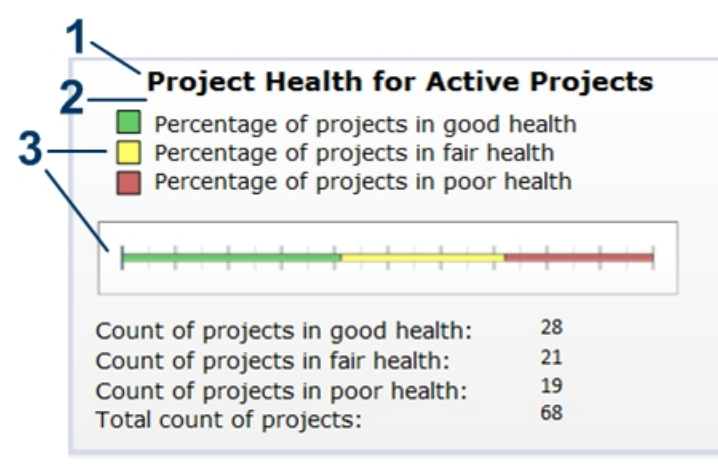

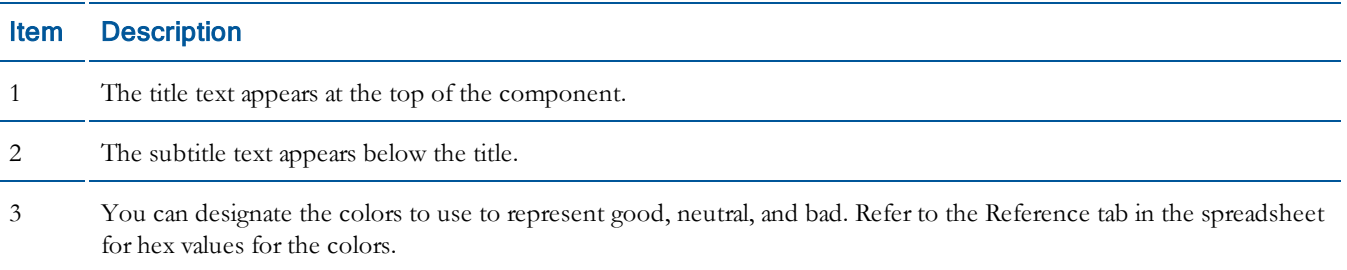

### <span id="page-29-0"></span>Spark Line Component Metric Display Properties

On the Metric Display tab for the spark line components you can customize the component title and the colors that are used in the bullet chart.

#### **Example**

The following example shows the Metric Display tab for a spark line component. The Spark Line Component Display in Executive Scorecard graphic indicates which component metric display properties correspond to each setting in the Metric Display tab.

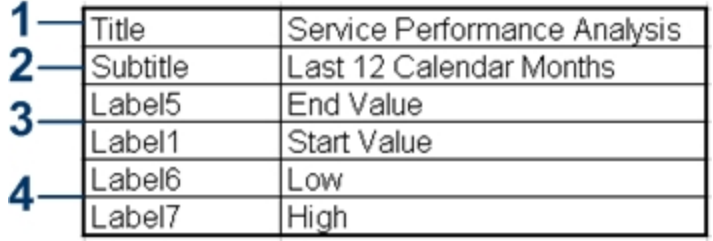

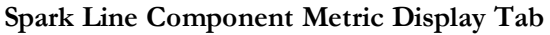

**Spark Line Display in Executive Scorecard**

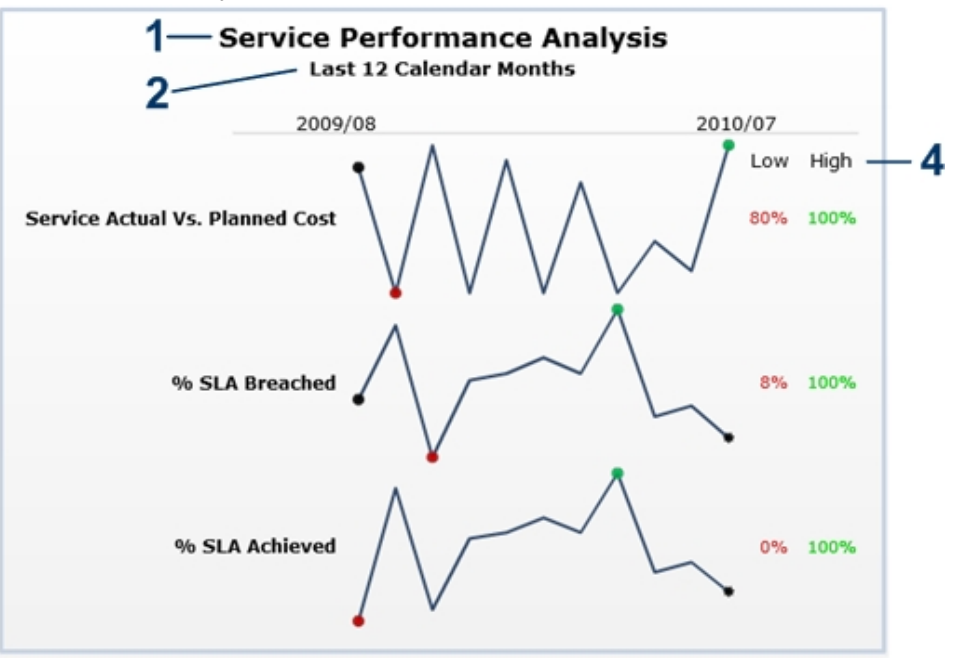

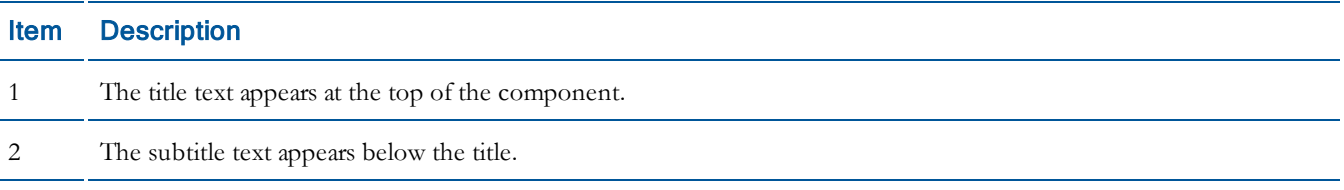

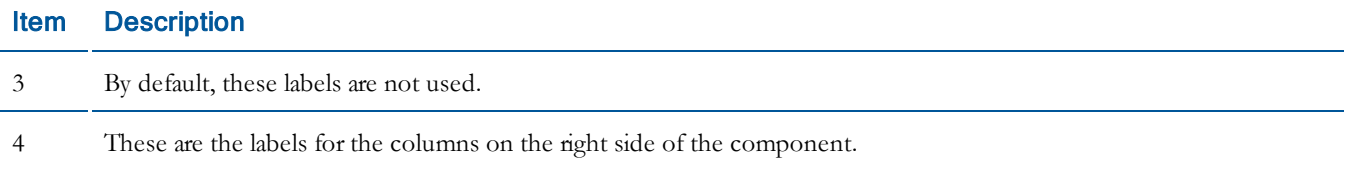

### <span id="page-31-0"></span>KPI Trend Component Metric Display Properties

On the KPI Display tab for the KPI trend components you can customize the data options and colors that are used in the charts.

#### **Example**

The following example shows the KPI Display tab for a KPI trend component. The KPI Trend Component Display in Executive Scorecard graphic indicates which component metric display properties correspond to each setting in the KPI Display tab.

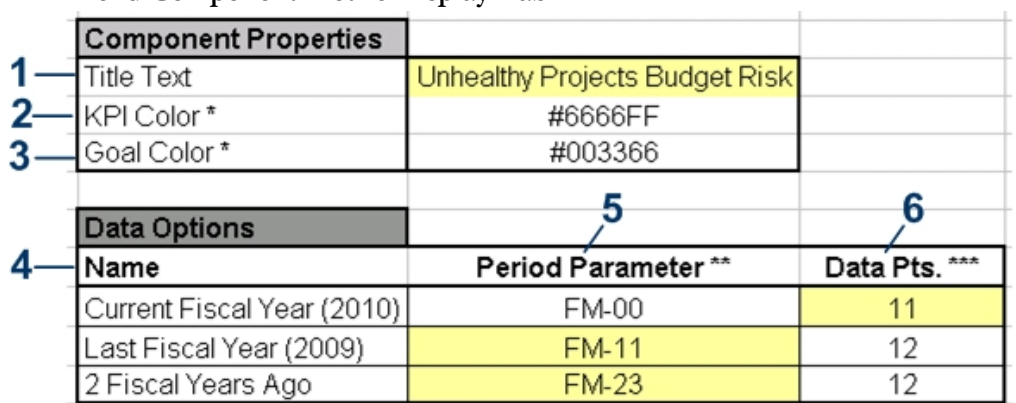

#### **KPI Trend Component Metric Display Tab**

 $\frac{7}{8}$ 

 $\frac{9}{1}$ 

10

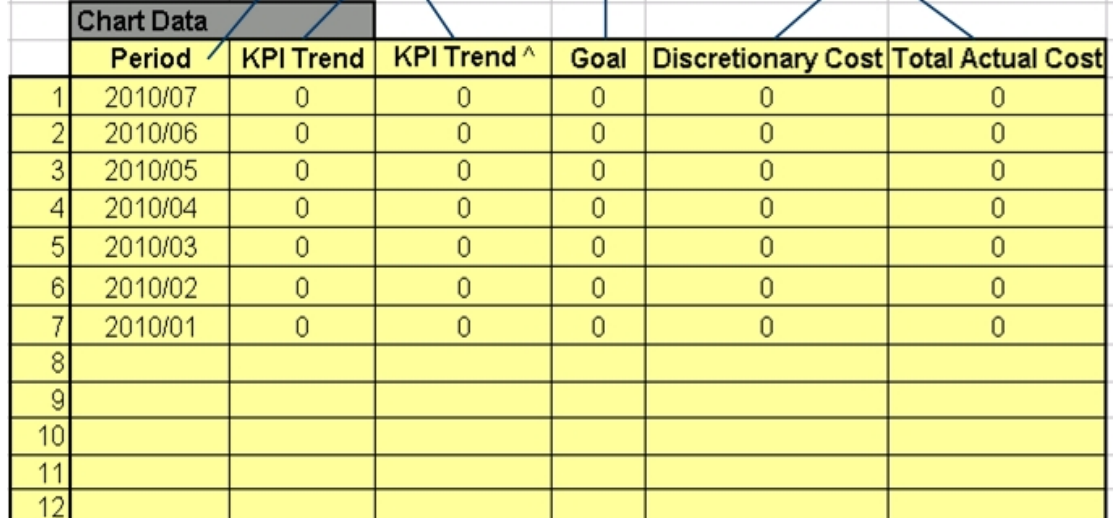

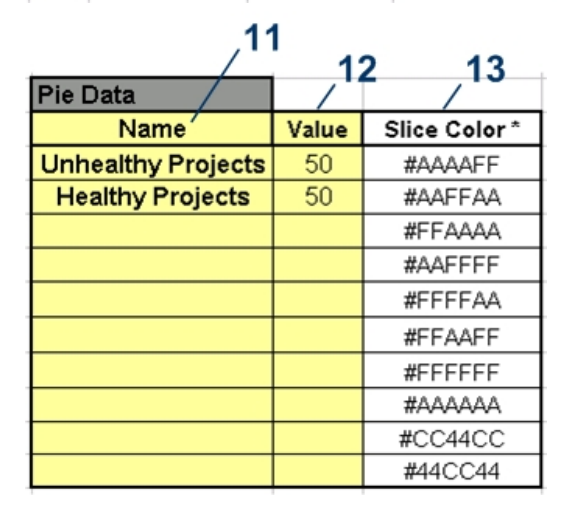

**KPI Trend Display in Executive Scorecard**

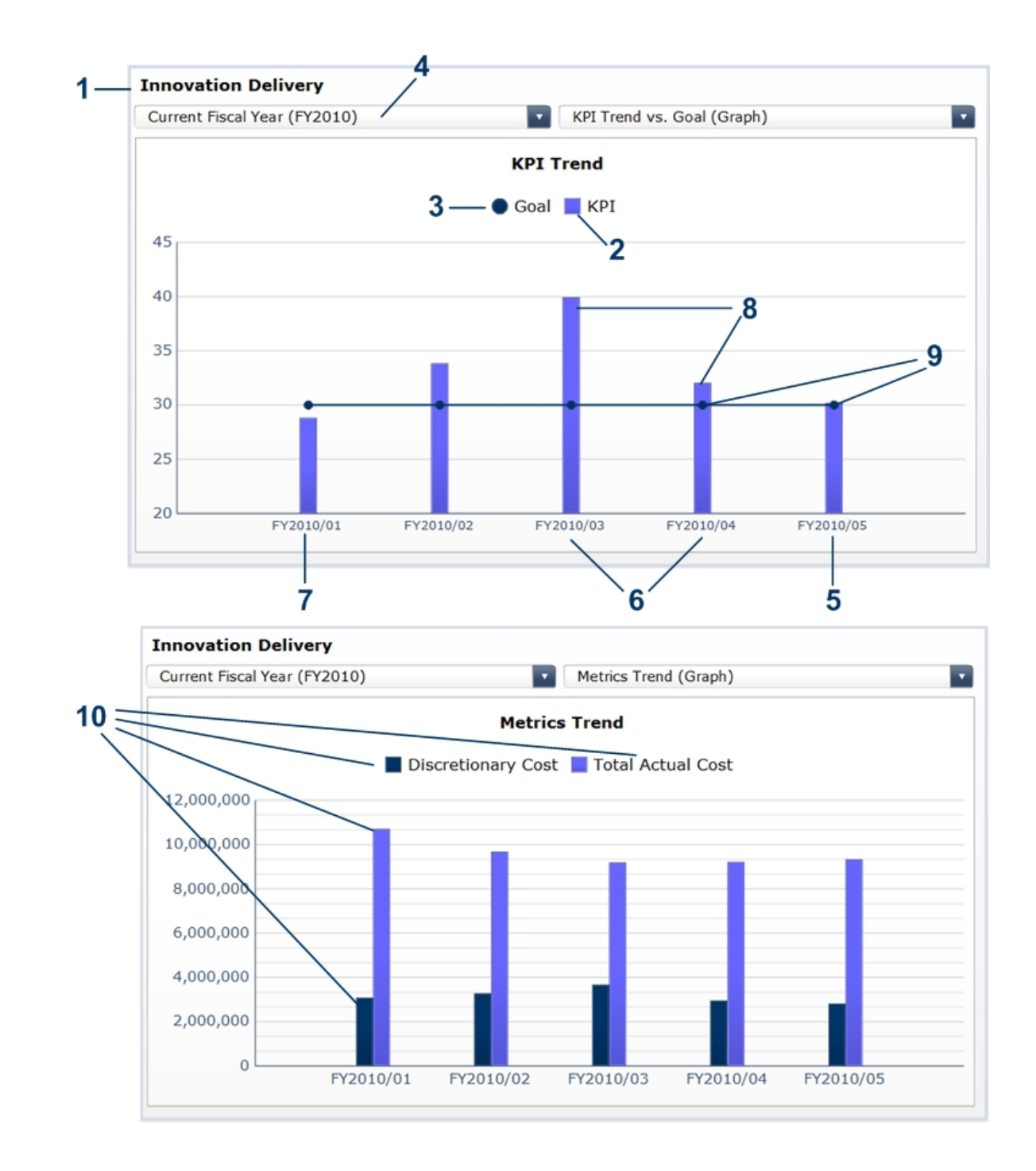

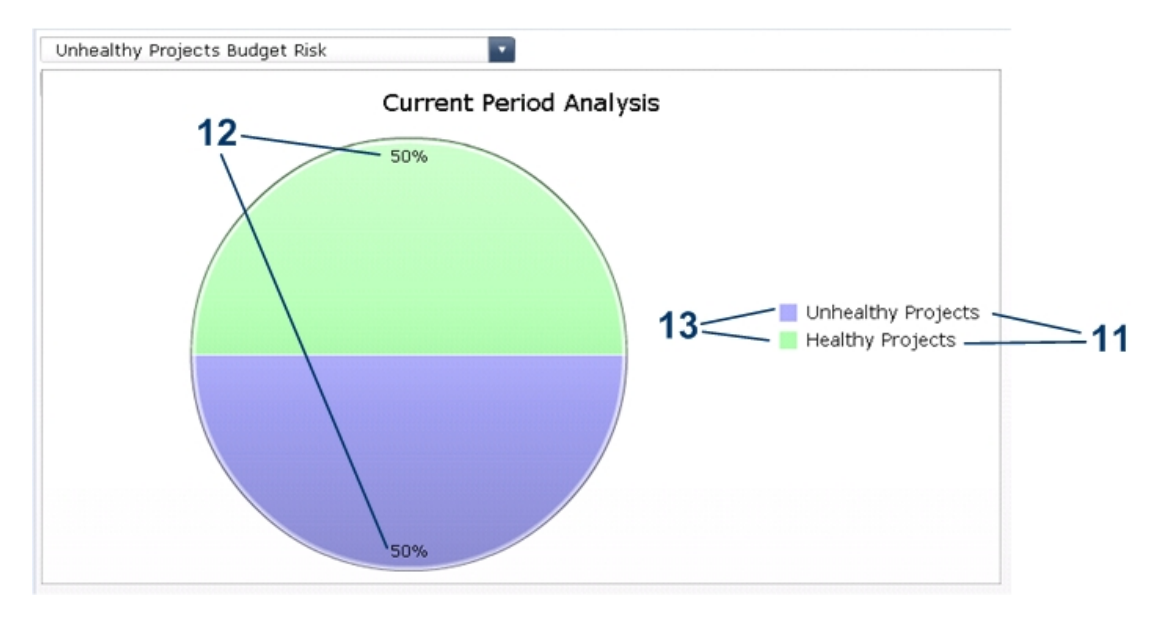

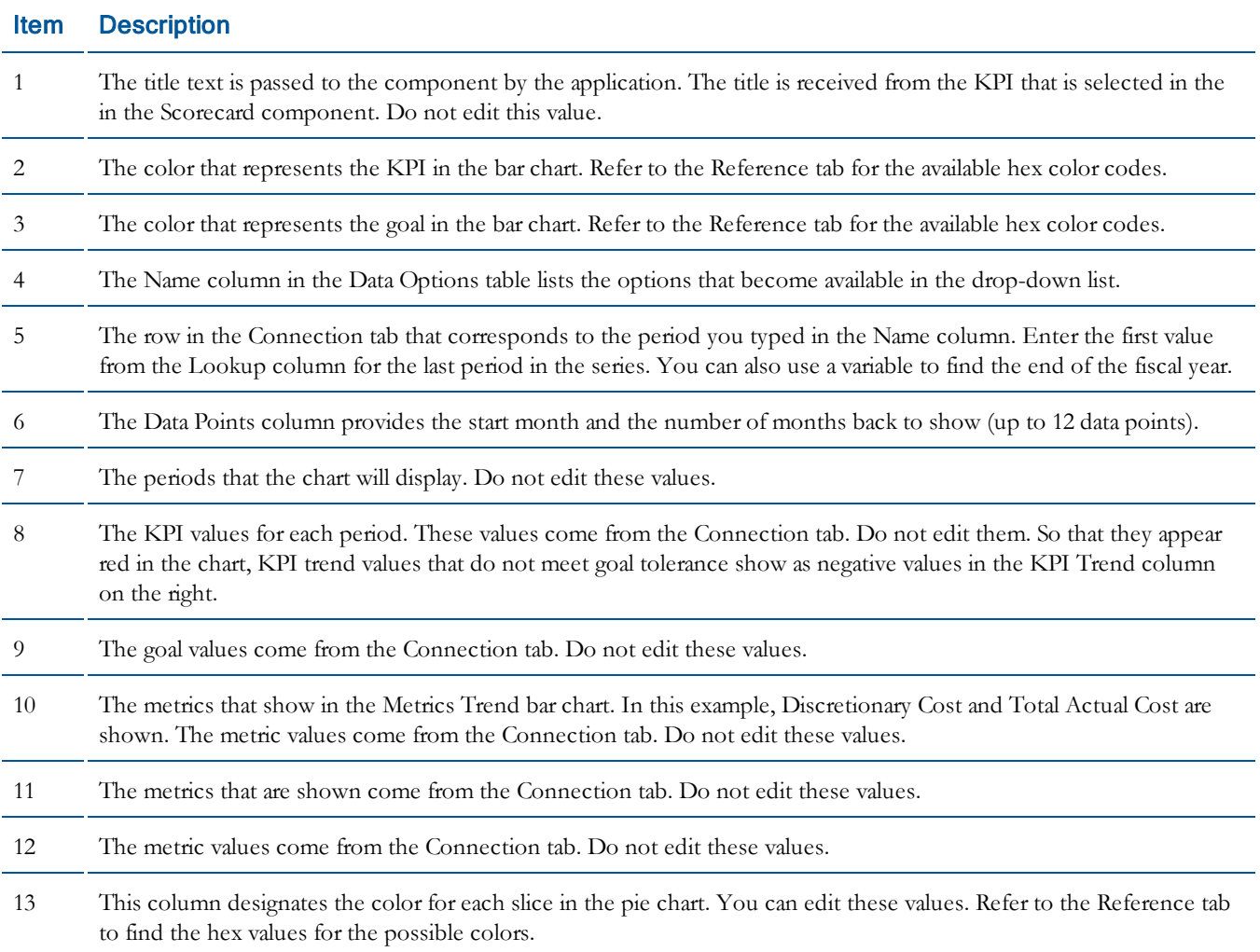

### <span id="page-35-0"></span>Working with Xcelsius Component Data Models

The data model for each component is contained on the Connection tab in each component spreadsheet. The Connection tab contains raw source data and control values. This chapter provides information about the data model for each type of component.

- [Metadata](#page-36-0) [Component](#page-36-0) [Data](#page-36-0) [Model](#page-36-0) [on](#page-36-0) [page](#page-36-0) [37](#page-36-0)
- [Pie](#page-37-0) [Chart](#page-37-0) [Component](#page-37-0) [Data](#page-37-0) [Model](#page-37-0) [on](#page-37-0) [page](#page-37-0) [38](#page-37-0)
- [Vertical](#page-38-0) [Progress](#page-38-0) [Bar](#page-38-0) [Component](#page-38-0) [Data](#page-38-0) [Model](#page-38-0) [on](#page-38-0) [page](#page-38-0) [39](#page-38-0)
- [Horizontal](#page-40-0) [Stacked](#page-40-0) [Bar](#page-40-0) [Component](#page-40-0) [Data](#page-40-0) [Model](#page-40-0) [on](#page-40-0) [page](#page-40-0) [41](#page-40-0)
- [Scorecard](#page-43-0) [Component](#page-43-0) [Data](#page-43-0) [Model](#page-43-0) [on](#page-43-0) [page](#page-43-0) [44](#page-43-0)
- [KPI](#page-44-0) [Trend](#page-44-0) [Component](#page-44-0) [Data](#page-44-0) [Model](#page-44-0) [on](#page-44-0) [page](#page-44-0) [45](#page-44-0)

### <span id="page-36-0"></span>Metadata Component Data Model

The data model for the metadata components contains the refresh dates for each data source.

#### **Example**

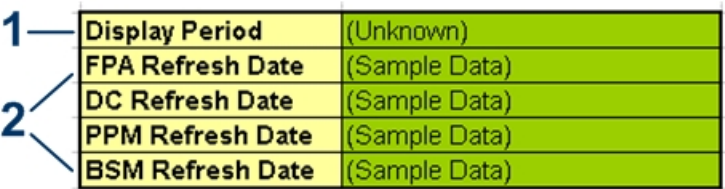

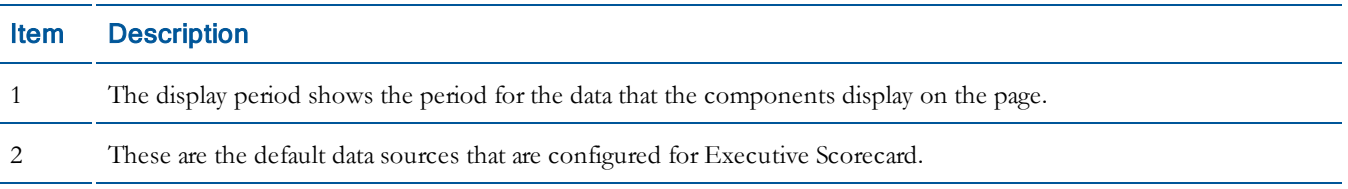

### <span id="page-37-0"></span>Pie Chart Component Data Model

The data model for the pie chart components has three main areas that collect data.

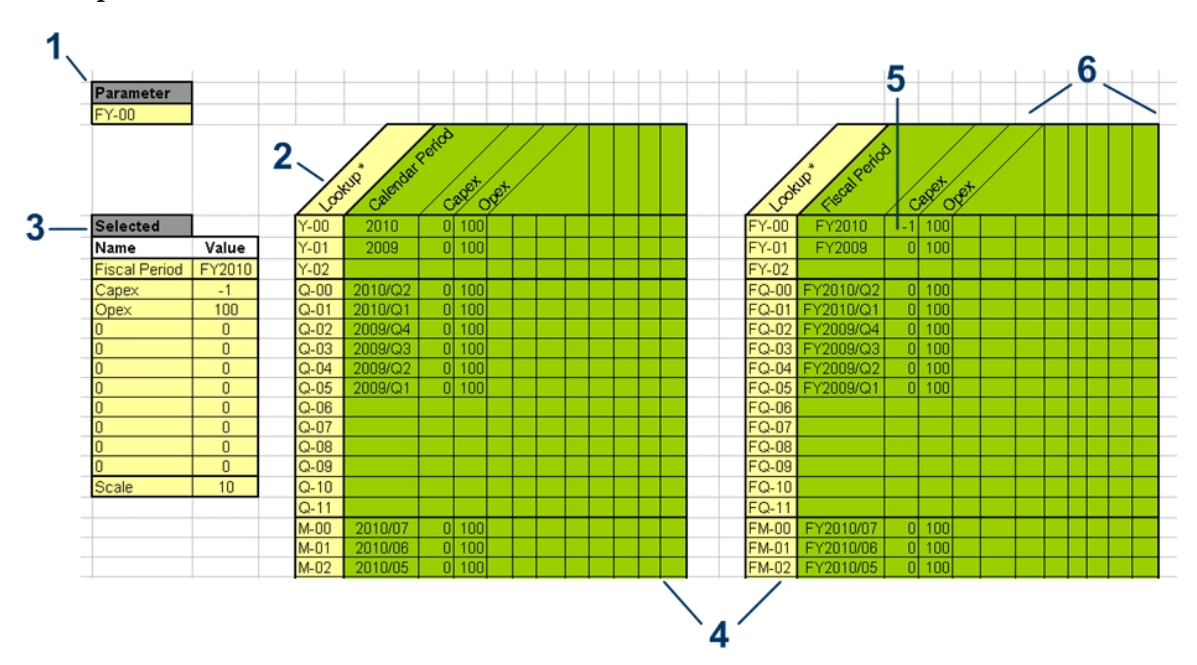

#### **Example**

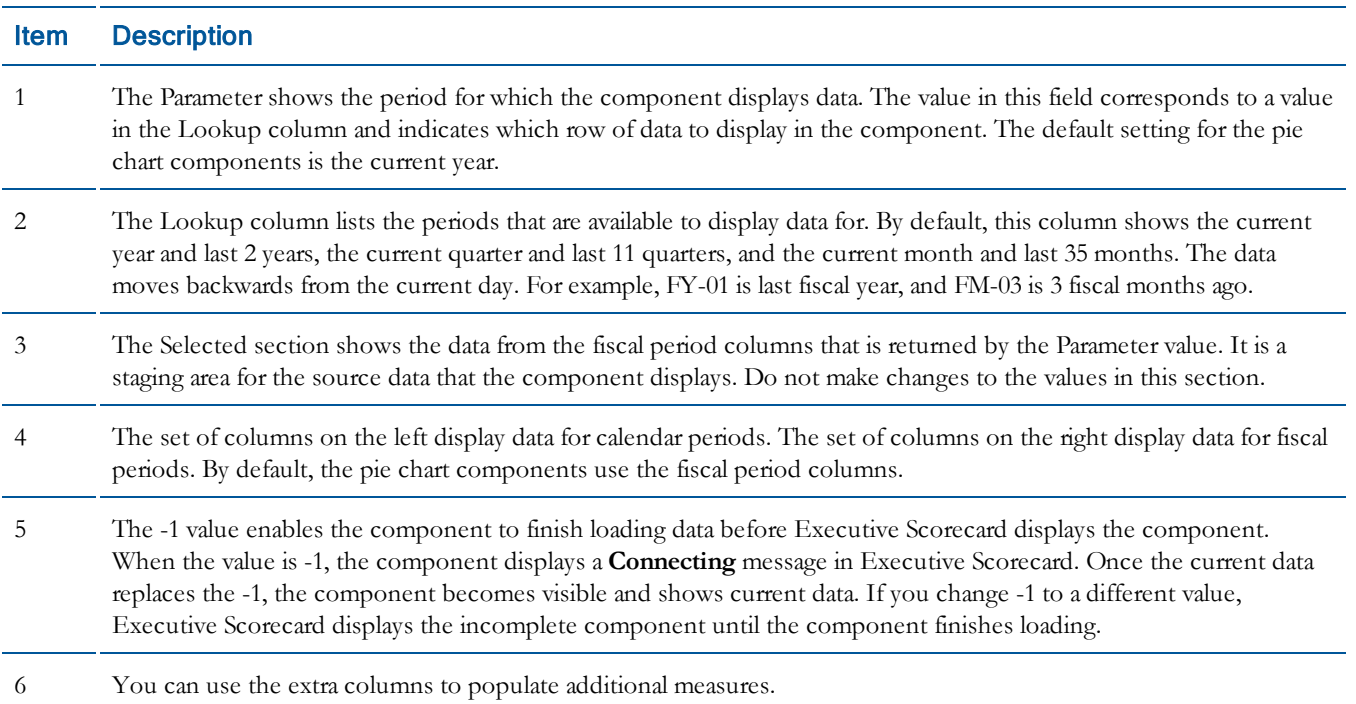

### <span id="page-38-0"></span>Vertical Progress Bar Component Data Model

The data model for the vertical progress bar components is similar to the data model for the pie chart components.

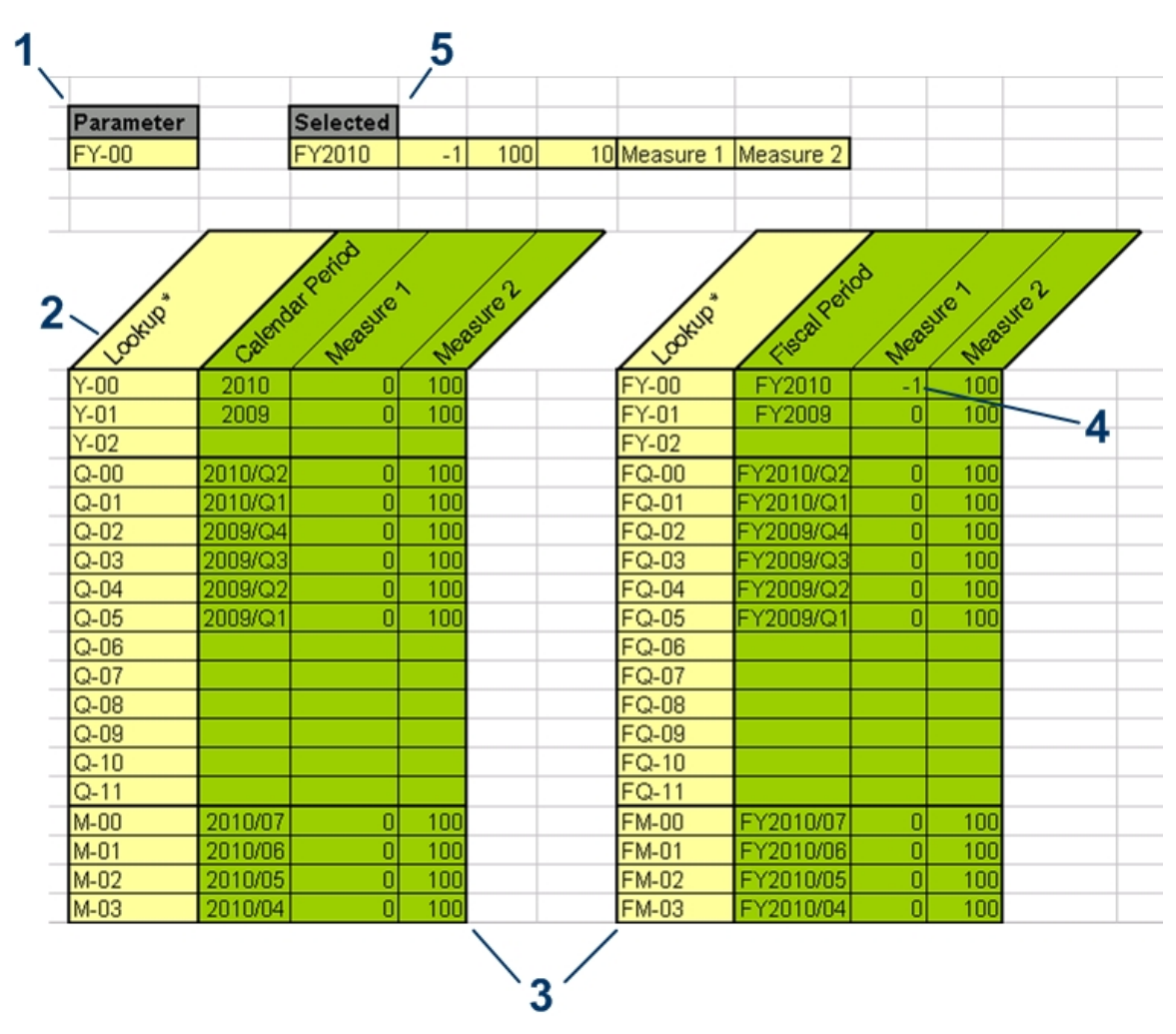

#### **Example**

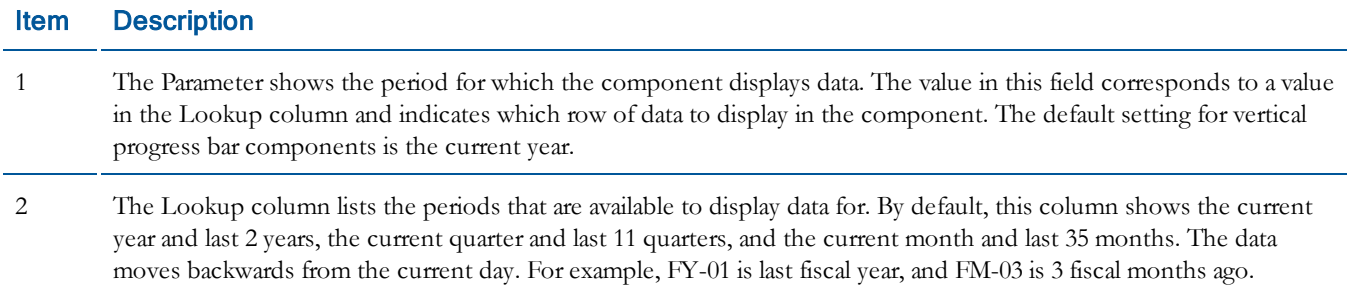

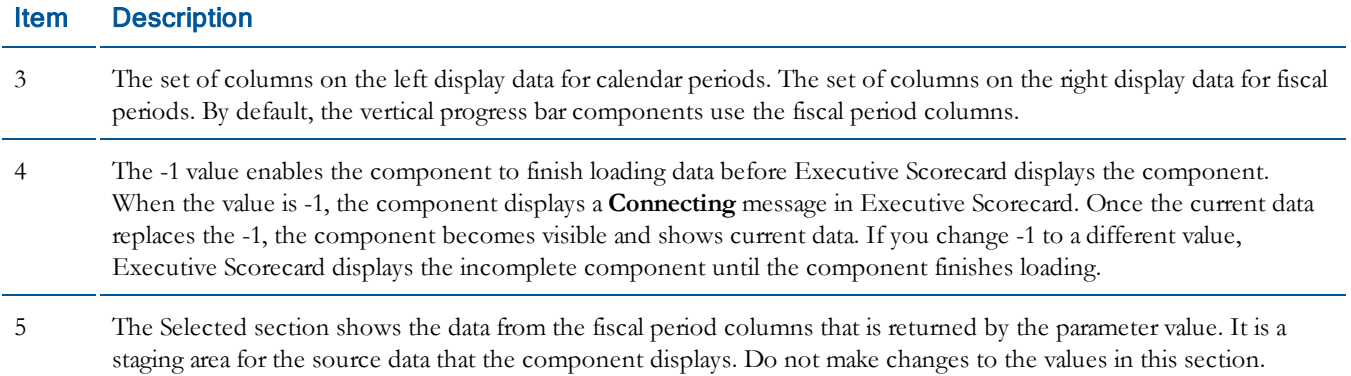

### <span id="page-40-0"></span>Horizontal Stacked Bar Component Data Model

The data model for the horizontal stacked bar components is simple; most calculations for this type of component are completed in the Web Intelligence report.

#### **Example**

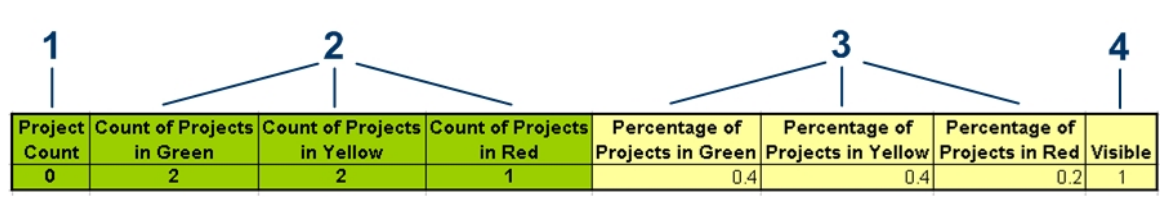

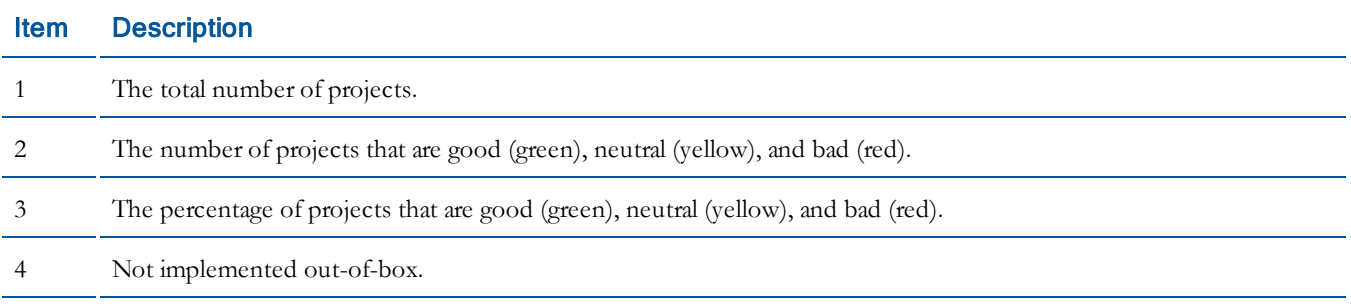

### <span id="page-41-0"></span>Horizontal Bullet Chart Component Data Model

On the Connection tab for the horizontal bullet chart components you can customize the tolerance value that indicates whether the actual cost is in alignment with planned spending.

#### **Example**

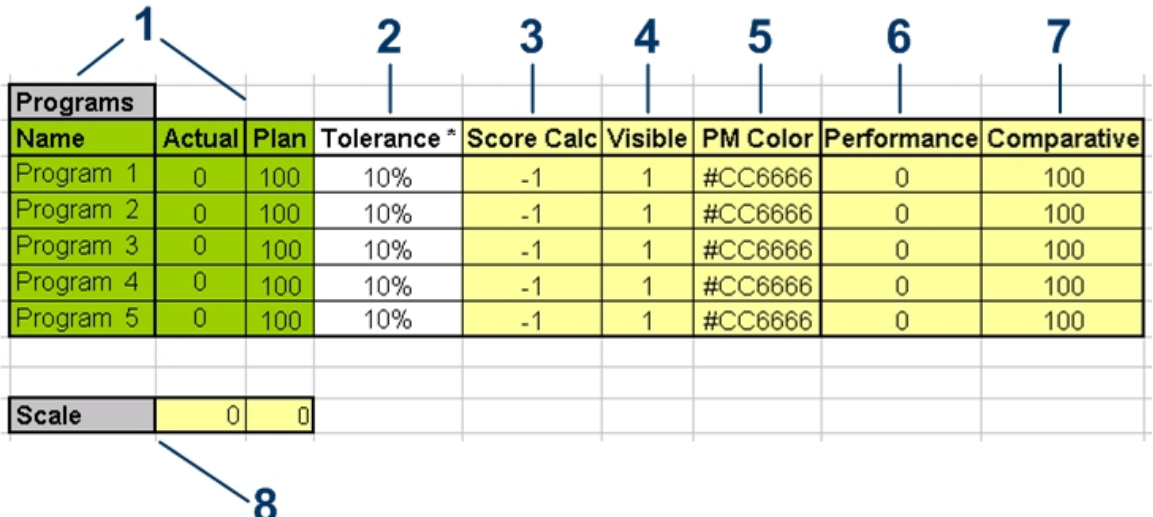

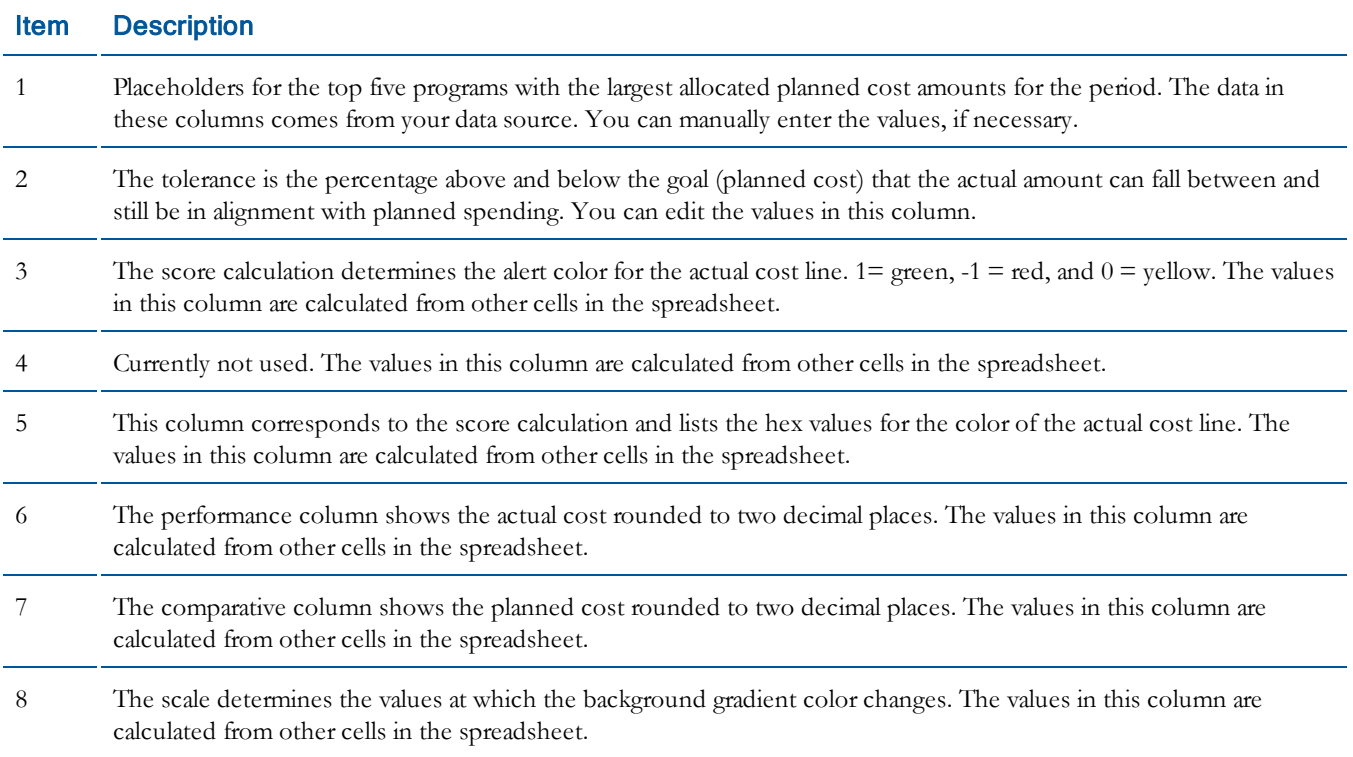

### <span id="page-42-0"></span>Spark Line Component Data Model

This section provides information about the data model for the scorecard components.

#### **Example**

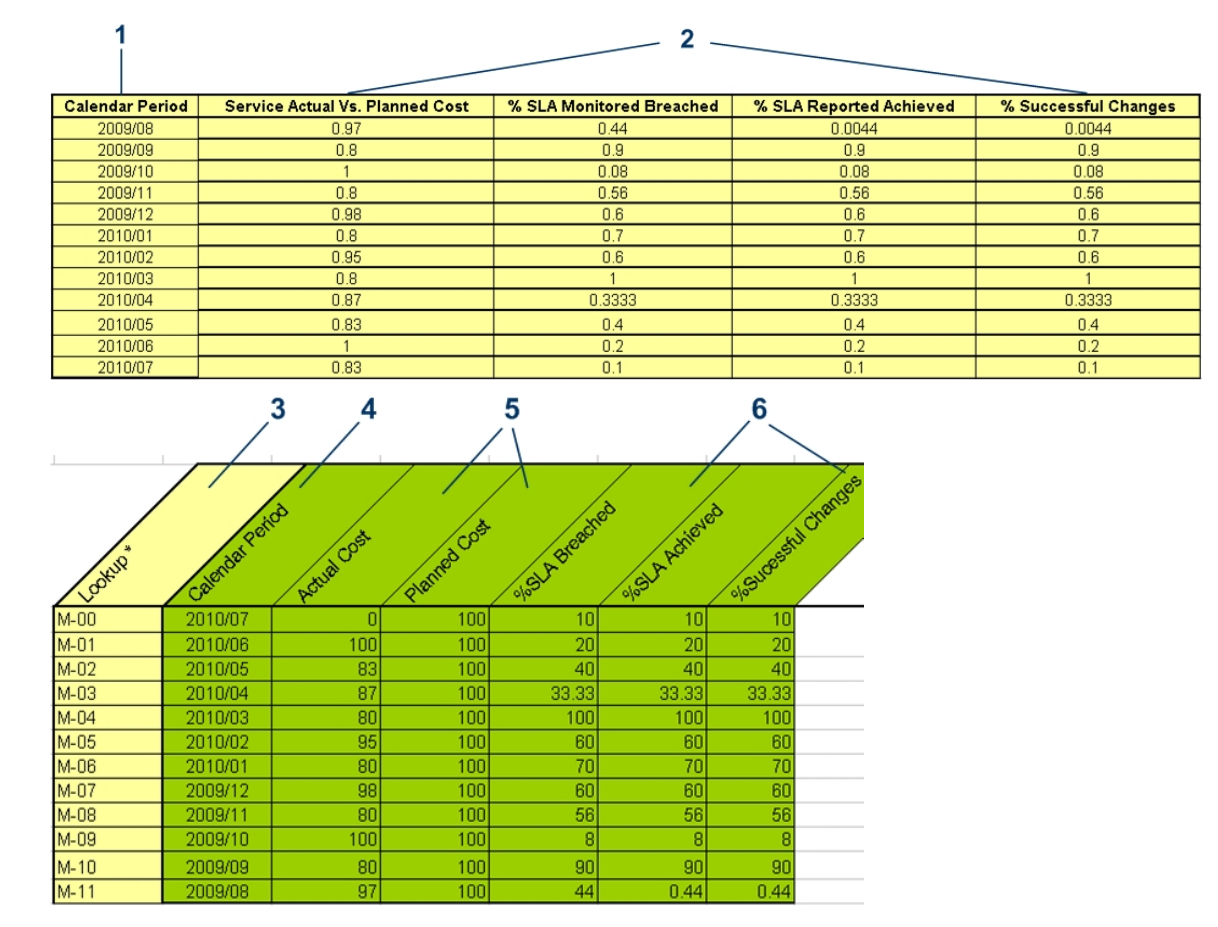

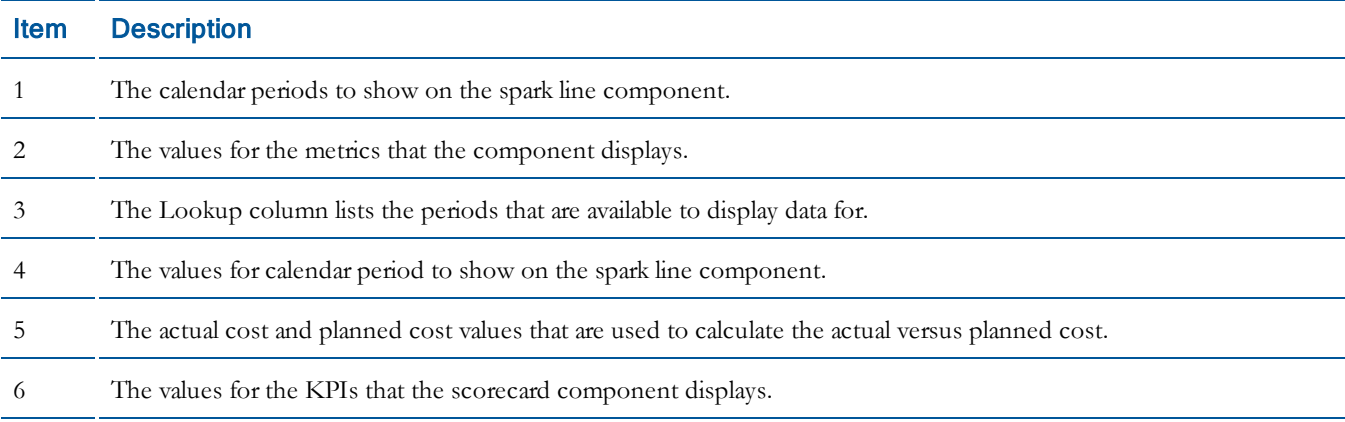

### <span id="page-43-0"></span>Scorecard Component Data Model

This section provides information about the data model for the scorecard components.

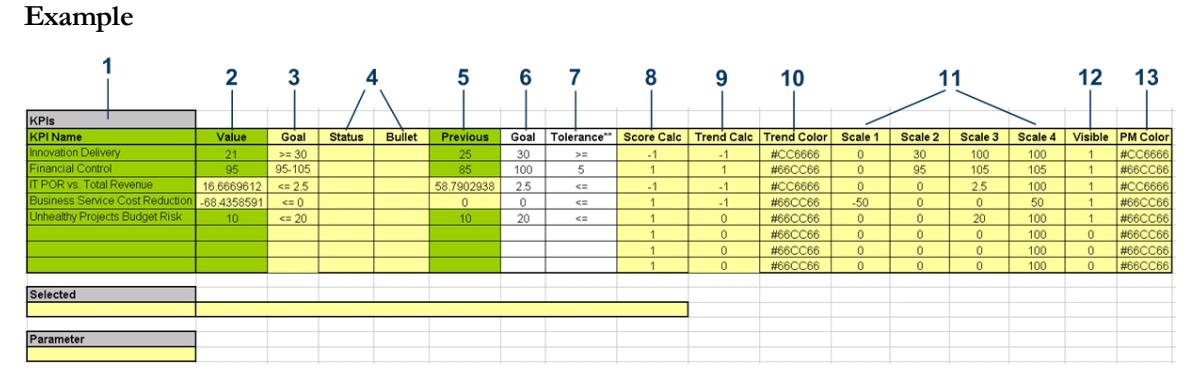

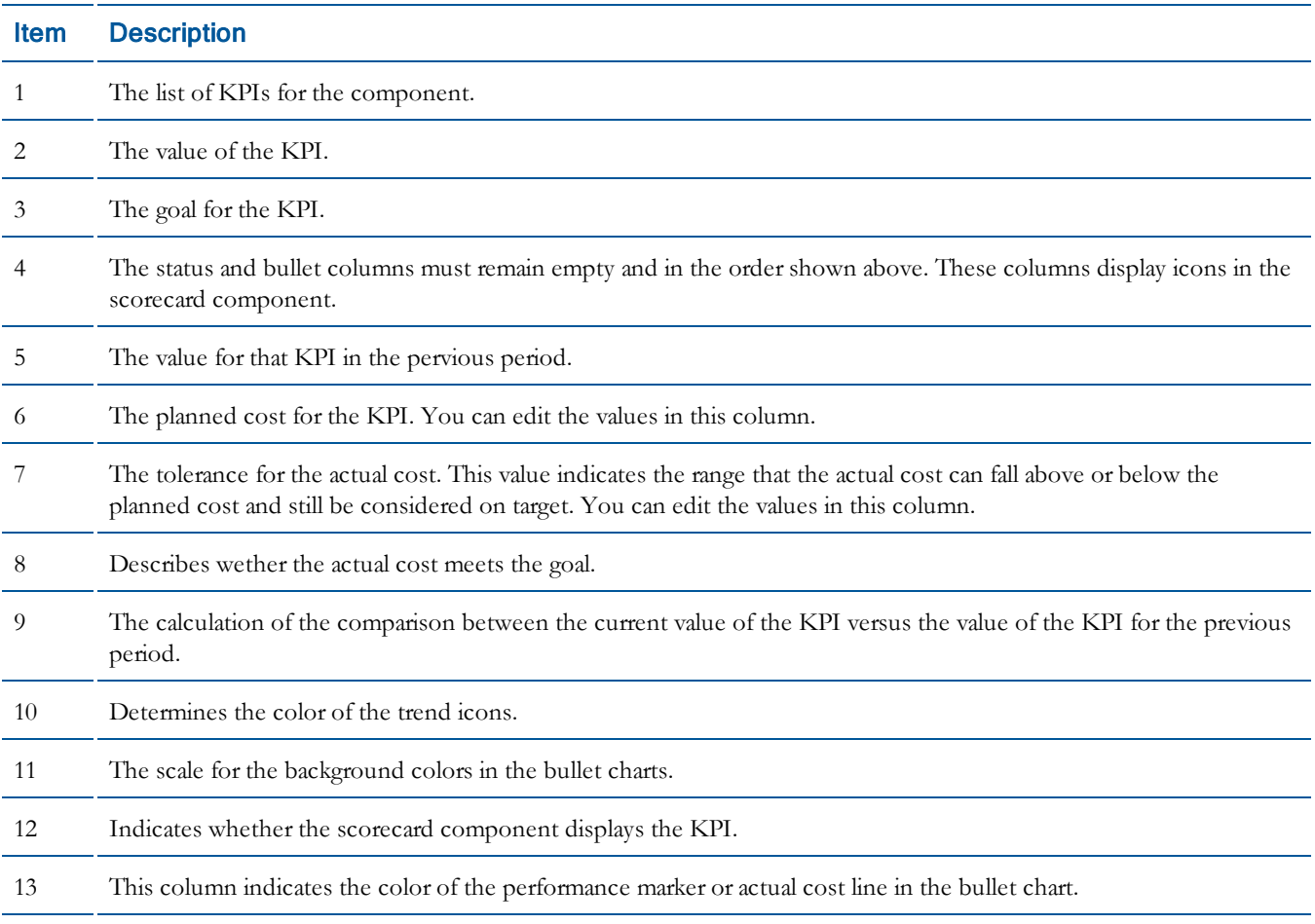

### <span id="page-44-0"></span>KPI Trend Component Data Model

This section provides information about the data model for the KPI trend components.

#### **Example**

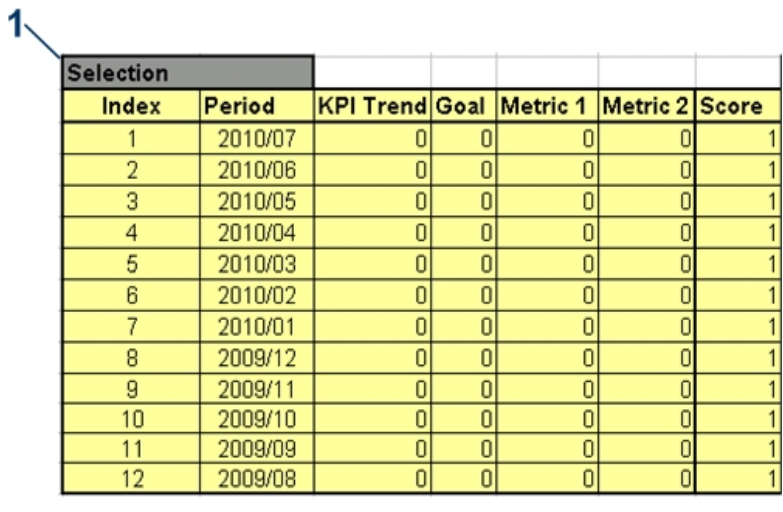

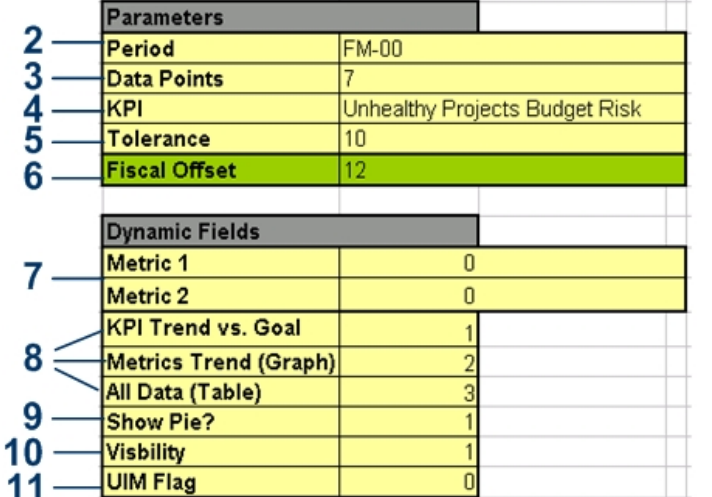

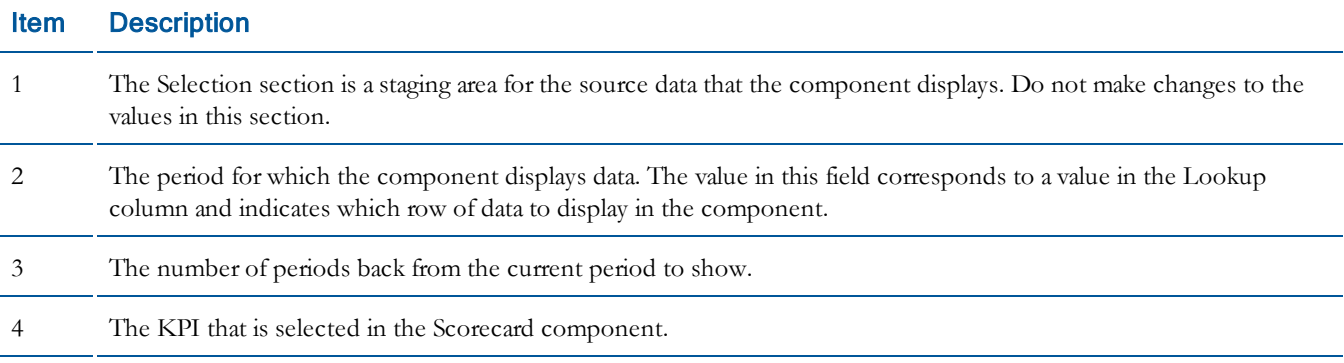

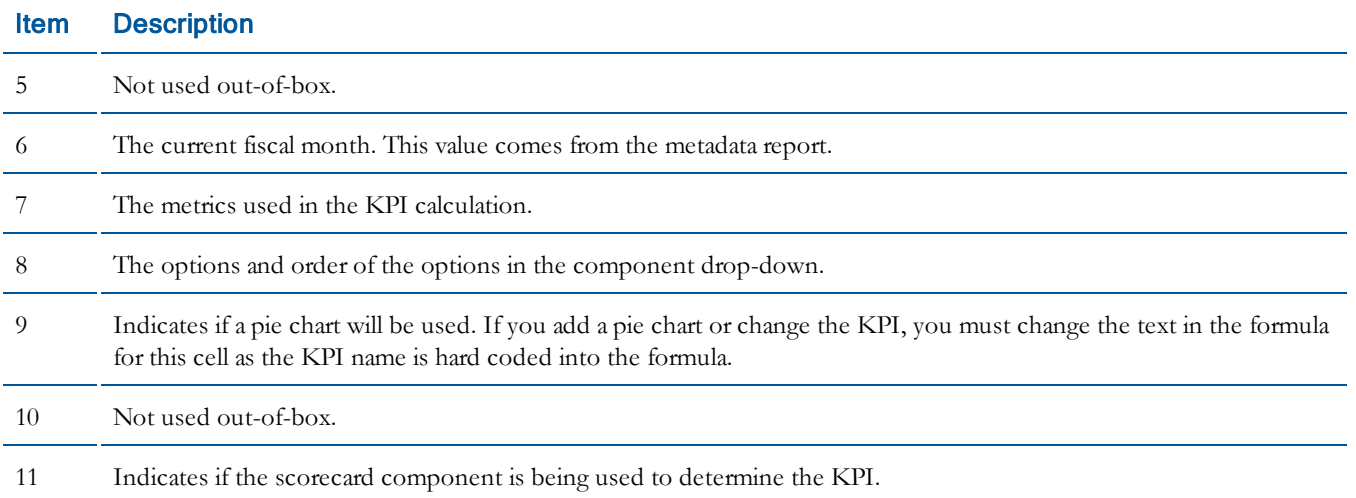

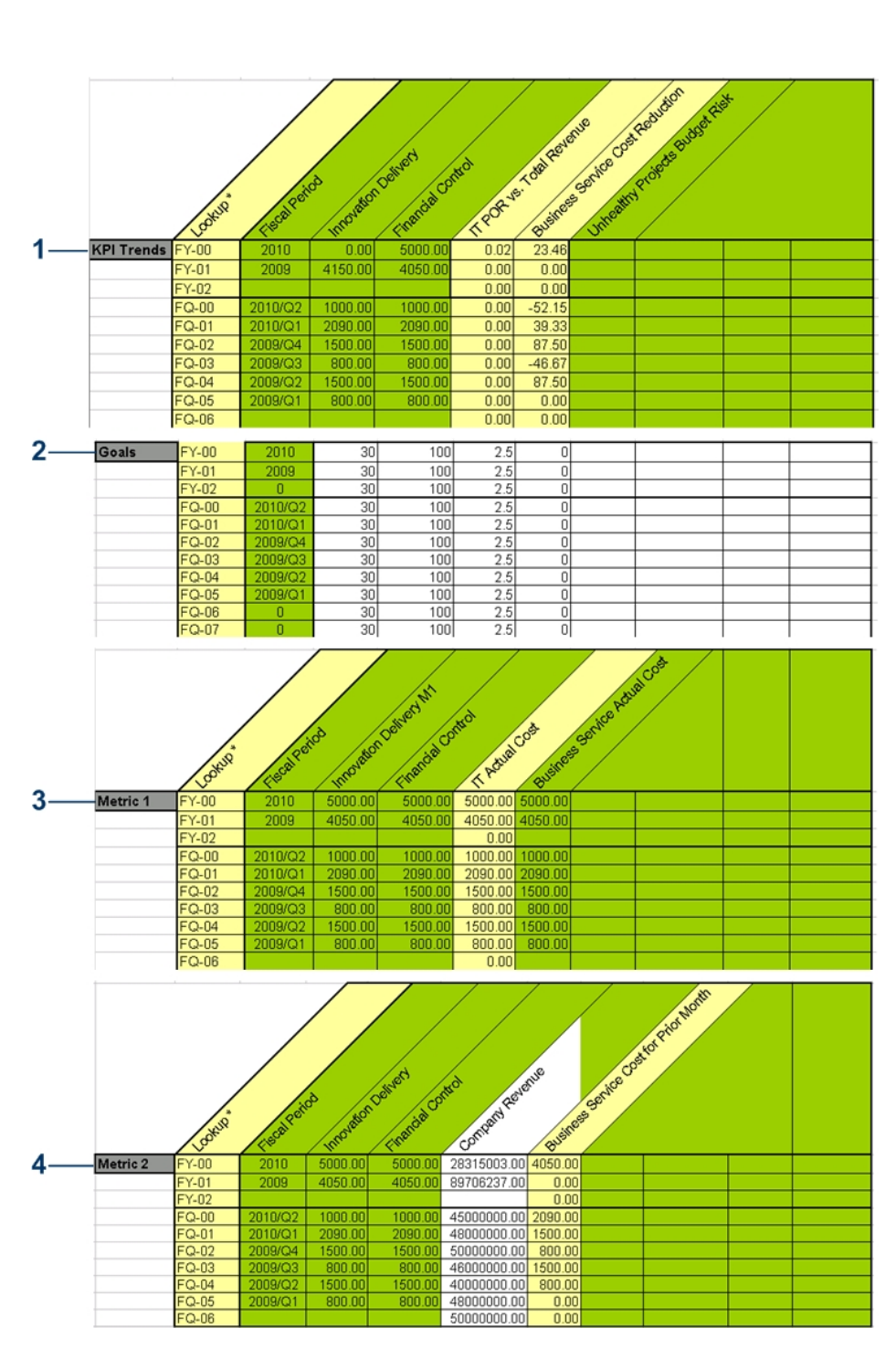

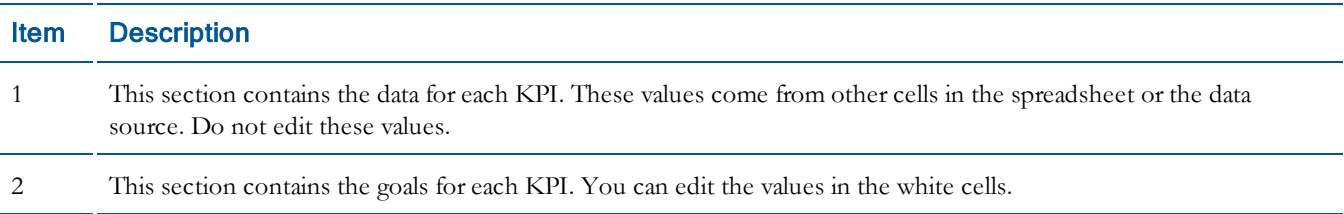

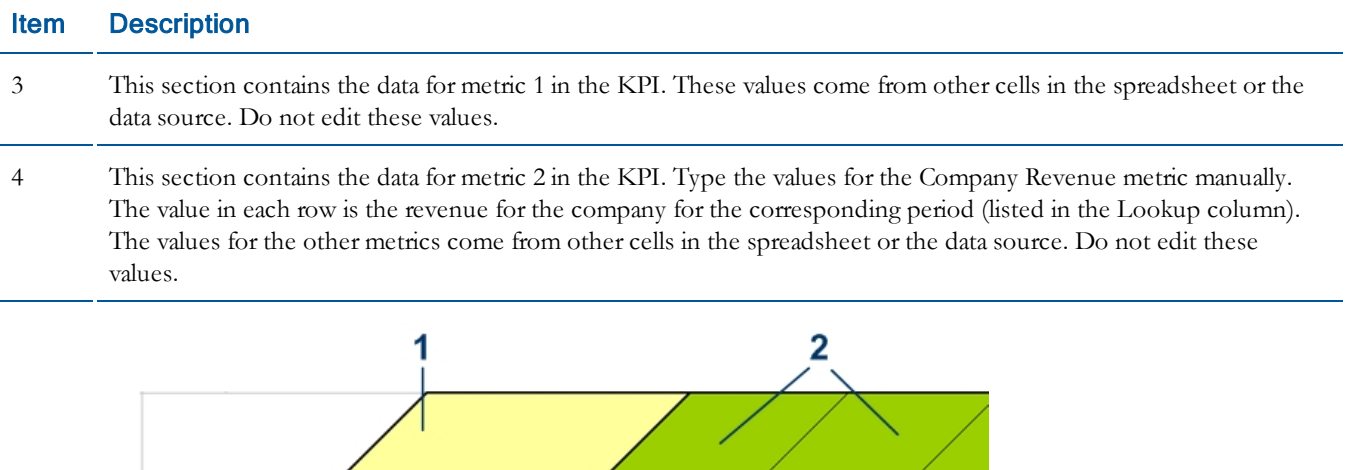

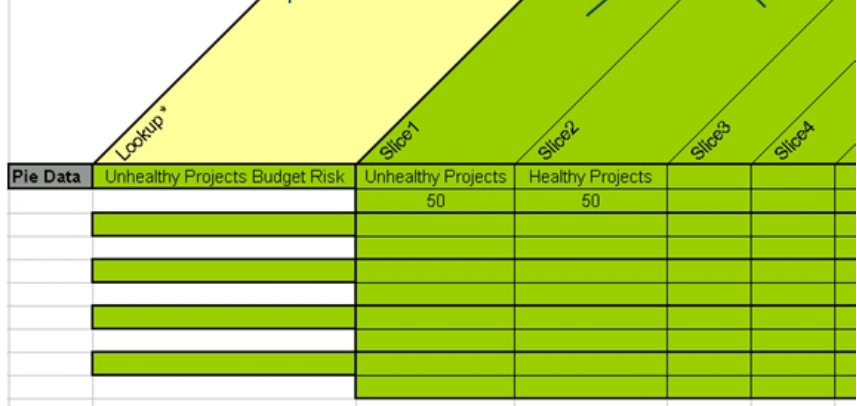

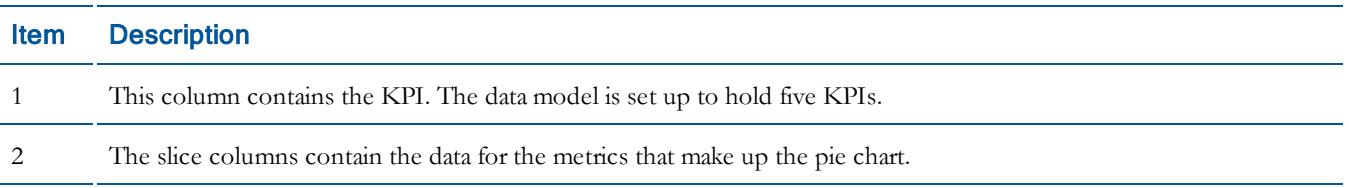

# <span id="page-48-0"></span>Working with BOE Web Intelligence Reports

You can use BusinessObjects Enterprise (BOE) InfoView to change existing Web Intelligence (Webi) reports. Follow the recommendations in Guidelines for [Modifying](#page-48-2) [Web](#page-48-2) [Intelligence](#page-48-2) [Reports](#page-48-2) [on](#page-48-2) [page](#page-48-2) [49](#page-48-2) when you modify Webi reports.

### <span id="page-48-1"></span>Working with Webis

To make sure you open and save filesin the correct location for Executive Scorecard to read, follow these instructions when you work with Web Intelligence (Webi) reports.

- 1. From the Windows **Start** menu, select **Programs** > **BusinessObjects XI 3.1** > **BusinessObjects Enterprise** > **BusinessObjects Enterprise Java InfoView**.
- 2. Log in to InfoView.
- 3. Click **Document List**.
- 4. Expand **Public Folders**.
- 5. View the report folders for Executive Scorecard. The names of the out-of-box folders are prefixed by **XD\_**. For information about which folder a report existsin, see [Xcelsius](#page-13-0) [Component](#page-13-0) [and](#page-13-0) [Webi](#page-13-0) [Reference](#page-13-0) [on](#page-13-0) [page](#page-13-0) [14](#page-13-0).
- 6. Click the folder that containsthe report that you want to modify. Right-click the Webi in the right pane and select **Modify**.
- 7. Make the desired changes, following the guidelines in Guidelines for [Modifying](#page-48-2) [Web](#page-48-2) [Intelligence](#page-48-2) [Reports](#page-48-2) [on](#page-48-2) [page](#page-48-2) [49](#page-48-2).
- <span id="page-48-2"></span>8. Save and close the Webi.

### Guidelines for Modifying Web Intelligence Reports

If you use the Antivia Xcelsius Web Intelligence Integration Suite (XWIS) application to push data to the BusinessObjects Enterprise Xcelsius components, follow these guidelines when you modify Web Intelligence (Webi) reports.

- XWIS does not read Webi customizations such as variables. It reads only the data provided by the base Webi query. To make sure XWIS can read the Webis, do not use Webi customizations.
- Do not use synchronized SQL Select statements; XWIS will not read them.
- <sup>l</sup> Data does not sort if the sorting is applied in the Webi. You must set up sorting in the Report tab in the Antivia Table for each Xcelsius component.
- <sup>l</sup> The key performance indicator (KPI) calculations are created in the universes, not in the Webi reports.

**Note:** XWIS does not upload data from Webisto the Xcelsius component data model. Therefore, although the data does get passed to the Xcelsius component .swf file, you cannot view the data by opening the source component in Xcelsius.

# <span id="page-49-0"></span>Working with Universes and Views

You can use BusinessObjects Enterprise (BOE) Universe Designer to change and create universe files. When you modify the existing out-of-box universes, refer to the [Universe](#page-50-0) [Reference](#page-50-0) [Information](#page-50-0) [on](#page-50-0) [page](#page-50-0) [51](#page-50-0) and [Date](#page-49-2) [Handling](#page-49-2) [on](#page-49-2) [page](#page-49-2) [50](#page-49-2) sections for important details about the universe files.

### <span id="page-49-1"></span>Working with Universes

When you work with universe files, make sure to open the files from the BOE CMS database and then export the files back to the database after you make your changes.

To open universe files from your CMS database

- 1. From the Windows **Start** menu, click **Programs** > **BusinessObjects XI 3.1** > **BusinessObjects Enterprise** > **Designer**.
- 2. Log in to Universe Designer.
- 3. From the File menu in Designer, click **Open**.
- 4. In the Open dialog box, navigate to the **webi universes** folder for your CMS, select the universe you want to edit, and then click **Open**.

To export universe files to your CMS database

- 1. Save your universe changes.
- 2. From the File menu in Designer, select **Export.**
- 3. In the bottom pane of the Export Universe dialog box, select the universe.
- <span id="page-49-2"></span>4. Click **OK**.

### Date Handling

Since each data source has unique date or period dimensions, the Executive Scorecard requires the use of customized date dimensionsto standardize the date handling. The standardized date dimensions are created using derived tablesin the Financial Planning & Analysis(FPA) and Project and Portfolio Management (PPM) universes. The same date handling (SQL code) existsin the viewsfor DecisionCenter (DC) and Business Service Management (BSM) data rather than in the DC and BSM universes.

This section provides details about the date handling for Executive Scorecard data:

- <sup>l</sup> The date dimensions provide three years of data, which is 36 or 51 rowsto BusinessObjects Enterprise Xcelsius. The Antivia Xcelsius Web Intelligence Integration Suite (XWIS) requires a set number of cells whether data is present or not.
	- <sup>n</sup> The 51 rowsisfor data that originatesin FPA: 3 year values, 12 quarter values, and 36 month values.
	- <sup>n</sup> The 36 rows are month valuesfor data that originatesin PPM, DC, or BSM.
- A standalone date dimension produces the fixed date cells. This standalone dimension is merged with a date dimension that is joined to the source date data.
- A union query in the Web Intelligence (Webi) reports combines the data from the standalone derived table with the date dimension that is joined to the source data.
- Dates are determined based on the latest date, usually the current day.
- <sup>l</sup> A sort key is provided so that data can be sorted inXcelsius.
- Since XWIS requires 36 or 51 rows of data, zero is used if some rows do not contain data.
- <span id="page-50-0"></span><sup>l</sup> Variables are used to enable one derived table to read column valuesfrom other derived tables.

### Universe Reference Information

This section provides reference information about the Executive Scorecard universes.

- Each data source has one universe.
- <sup>l</sup> The universes contain the key performance indicator (KPI) calculations. The KPI calculations are not created in the Web Intelligence (Webi) reports.
- <sup>l</sup> Since each data source has unique date or period dimensions, the Executive Scorecard universesfor FPA and PPM data use derived tables to standardize date handling. The names of the derived tables are prefixed with **DT**\_. The same date handling exists in the views for DC and BSM data rather than in the DC and BSM universes. For more information about date handling, see [Date](#page-49-2) [Handling](#page-49-2) [on](#page-49-2) [page](#page-49-2) [50.](#page-49-2)
- Each universe has an OBDC connection to the corresponding source database.

# <span id="page-52-0"></span>3 Work with the Executive Scorecard Customizable Workspace

Executive Scorecard provides a customizable environment for viewing information. You can add pages or change the layout of an existing page, you can add or remove components on a page, and you can edit or create external components.

# <span id="page-52-1"></span>Executive Scorecard Tools

The Executive Scorecard provides page-level and component-level toolsthat enable you to customize the application.

### <span id="page-52-2"></span>Page Management Toolbar

The Page Management toolbar, on the upper right of the workspace, enables you to create pages, add components to pages, and define component properties. The tools available depend on the page. Some of these tools may not be available.

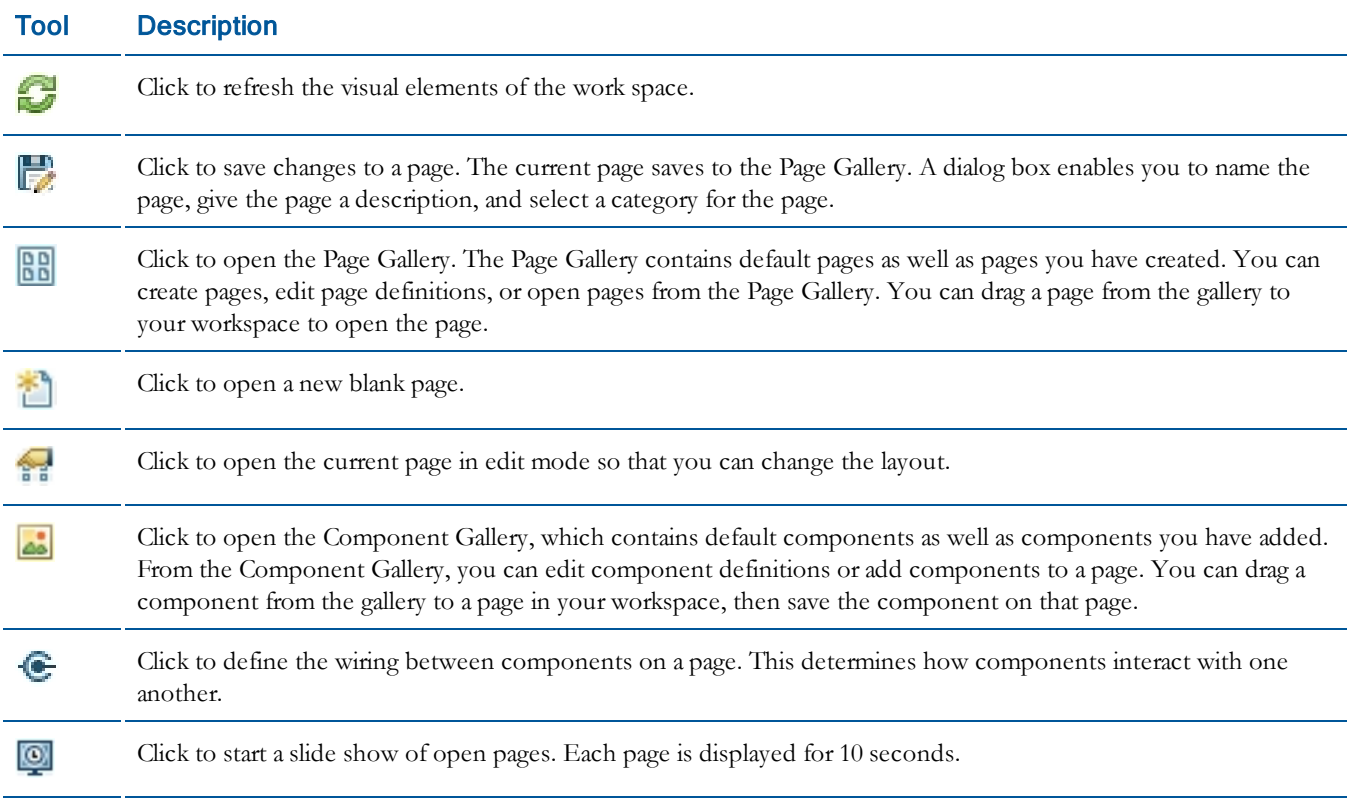

### <span id="page-53-0"></span>Component Toolbar

The Component toolbar on the upper right of each component enables you to perform administration tasks for the component. The tools available depend on the component. Some of these tools may not be available.

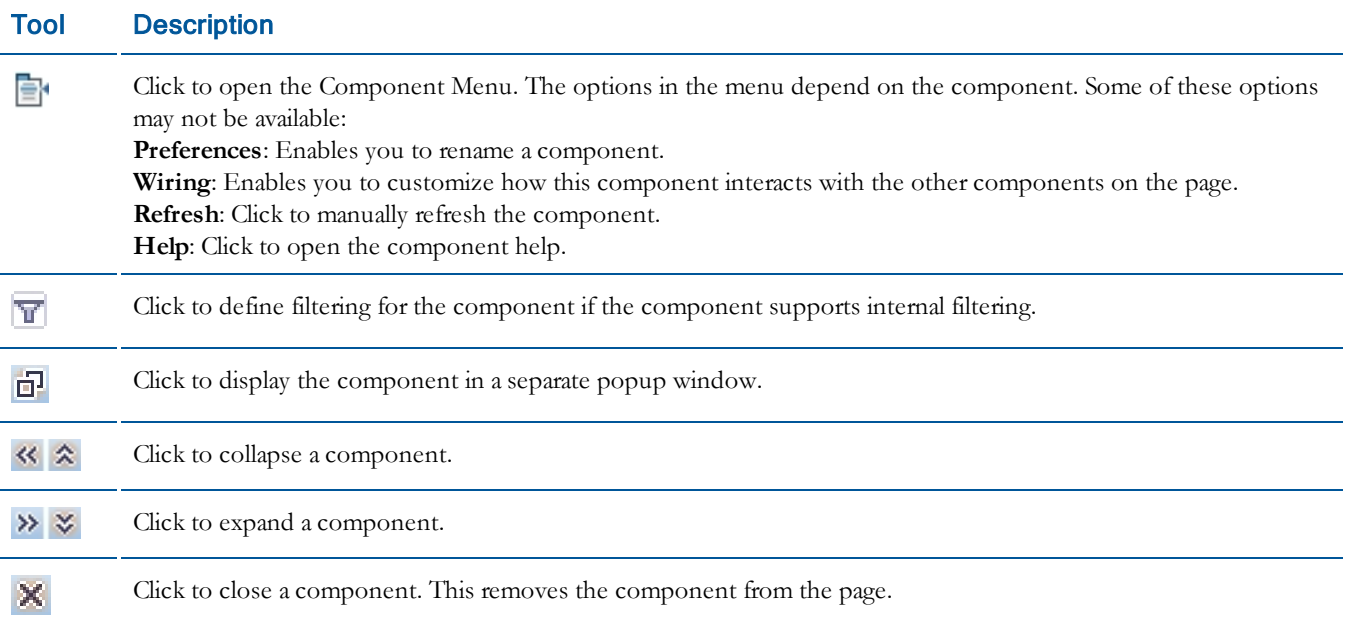

# <span id="page-53-1"></span>Add a Page to the Executive Scorecard

- 1. Click **Page Gallery** to open the Page Gallery.
- 2. In the Categories pane, click the category for the page that you want to add.
- 3. Select the page and click **Open Page**.

# <span id="page-53-2"></span>Add a Component to a Page

- 1. Open that page that you want to add the component to.
- 2. Click **Components** to open the Component Gallery.
- 3. In the Categories pane, click the category for the component that you want to add.
- 4. Click the component and drag it to a location on the open page.
- 5. Click **Close** to close the Component Gallery.

You can drag the components on the page to rearrange them. Then click **Save** to save the page.

## <span id="page-54-0"></span>Create an External Component

- 1. Click **Components** to open the Component Gallery.
- 2. Click **Add external component**.
- 3. In the New Component window, provide these details:
	- <sup>n</sup> Name: Type a name for the new component.
	- $\blacksquare$  URL: The URL for an external component must begin with https://, http://, or ftp://.
	- <sup>n</sup> Description: Type a brief description of the new component.
	- <sup>n</sup> Categorize Component: If necessary, click **Categorize Component** to expand the list of categories. Select the category or categories you want to file the new component in.

You do not need to provide Wiring Context or URL Parameter information.

4. Click **OK**. The new component becomes available in the Component Gallery.

You can click the new component and drag it onto a page. Click **Save** to save the new component on the page.  $\Box$ 

### <span id="page-54-1"></span>Edit an External Component

- 1. Click **Components** to open the Component Gallery.
- 2. Select the component you want to edit.
- 3. Click **Edit Component Properties**.
- 4. In the New Component window, edit any of these details:
	- Name: Type a name for the component.
	- $\blacksquare$  URL: The URL for an external component must begin with https://, http://, or ftp://.
	- <sup>n</sup> Description: Type a brief description of the component.
	- <sup>n</sup> Categorize Component: If necessary, click **Categorize Component** to expand the list of categories. Select the category or categories you want to file the component in.
- 5. Click **OK** to save the changes to the component properties.